# BlackBerry Wireless Handheld from Nextel

User Guide

User Guide BlackBerry 7510 Wireless Handheld™ from Nextel. 800 MHz IDEN Networks Model Number: RAL10IN

Last modified: 7 November 2003 Part number: PDF-06786-003

At the time of publication, this documentation complies with handheld software version 3.7.1.

© 2003 Research In Motion Limited. All Rights Reserved. The BlackBerry and RIM families of related marks, images and symbols are the exclusive properties of Research In Motion Limited. RIM, Research In Motion, 'Always On, Always Connected,' the "envelope in motion" symbol, BlackBerry, and the BlackBerry logo are registered with the U.S Patent and Trademark Office and may be pending or registered in other countries. All other brands, product names, company names, trademarks and service marks are the properties of their respective owners.

The handheld and/or associated software are protected by copyright, international treaties and various patents, including one or more of the following U.S. patents: 6,278,442; 6,271,605; 6,219,694; 6,075,470; 6,073,318; D445,428; D433,460; D416,256. Other patents are registered or pending in various countries around the world. Visit www.rim.com/patents.shtml for a current listing of applicable patents.

Nextel, the Nextel logo, Nextel Online, Nextel Direct Connect, Direct Connect, Push To Talk, PTT, and all other Nextel product and/or service names referenced throughout this guide are either a trademark, service mark or registered trademark of Nextel Communications, Inc. All rights reserved.

While every effort has been made to achieve technical accuracy, information in this document is subject to change without notice and does not represent a commitment on the part of Research In Motion Limited, or any of its subsidiaries, affiliates, agents, licensors, or resellers. There are no warranties, express or implied, with respect to the content of this document.

Research In Motion Limited 295 Phillip Street Waterloo, ON N2L 3W8 Canada

Research In Motion UK Limited Centrum House, 36 Station Road Egham, Surrey TW20 9LF United Kingdom

Published in Canada

# **Contents**

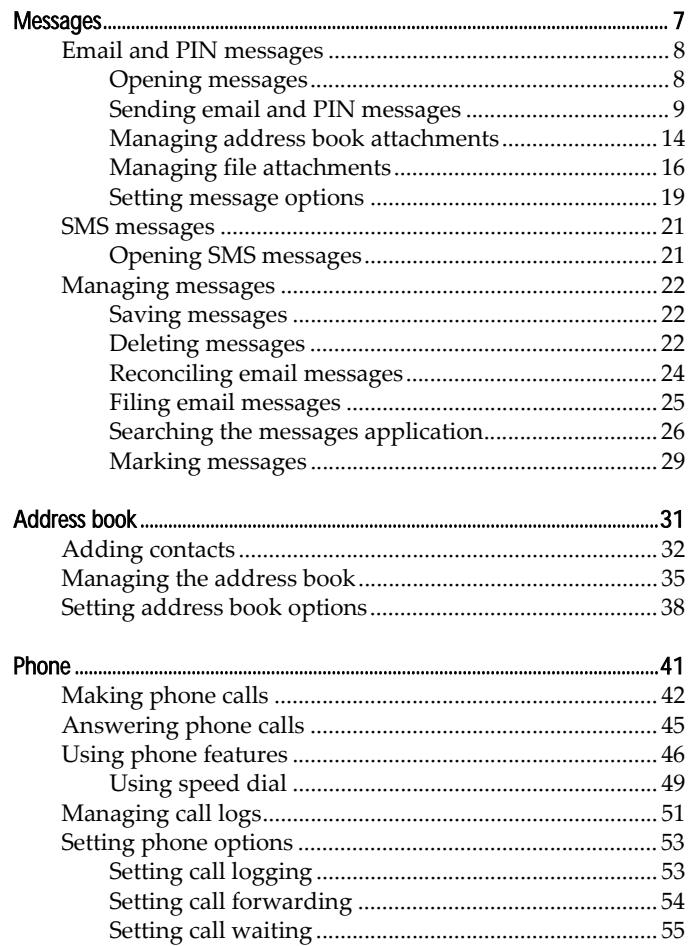

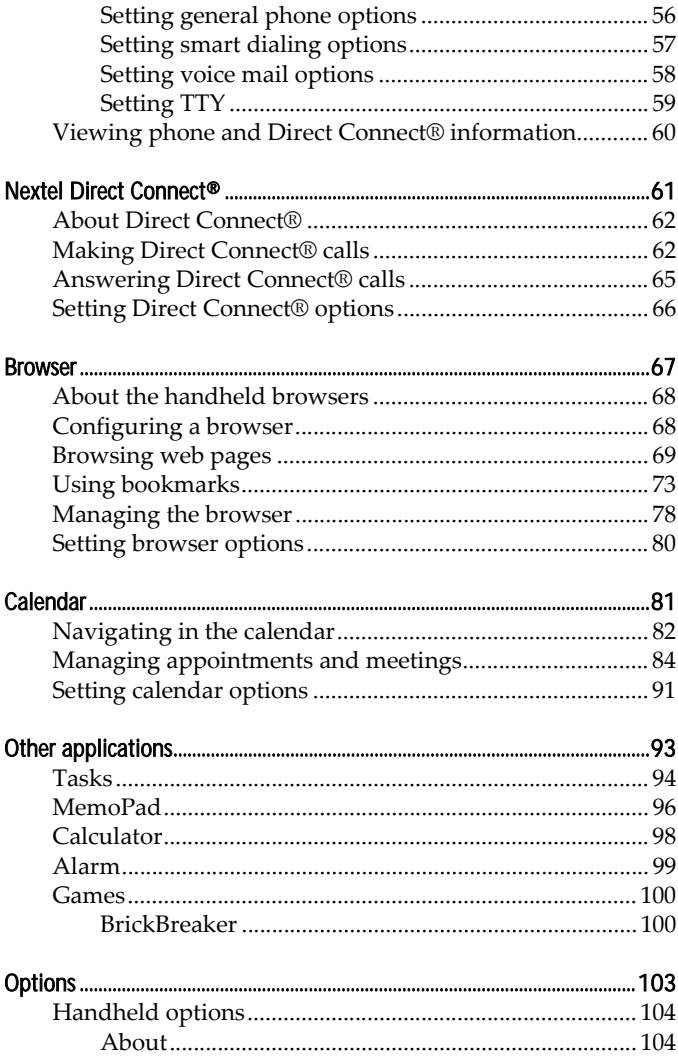

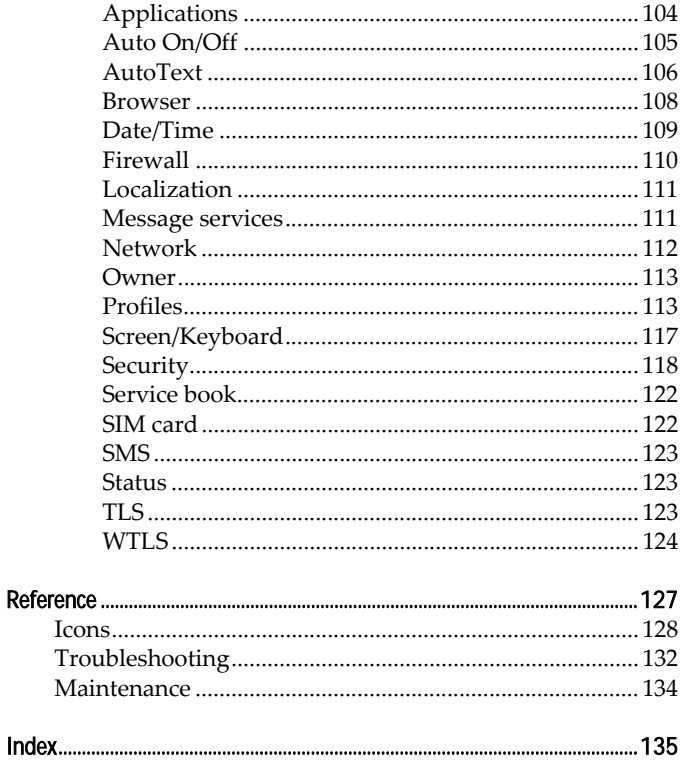

# <span id="page-6-0"></span>**Messages**

This section provides information on the following topics:

1

- Email and PIN messages
- SMS messages
- Managing messages

# <span id="page-7-0"></span>Email and PIN messages

Email messages that are sent from or received by your handheld are routed through your email account.

You can also send and receive PIN messages. A personal identification number (PIN) uniquely identifies each BlackBerry® handheld on the network. If you know another person's handheld PIN, you can send a PIN message to that person. PIN messages are not routed through an email account.

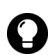

**Tip:** To locate your handheld PIN, open the options application. The Options screen appears. Click Status. The PIN field displays your PIN.

Sent and received email and PIN messages appear in the messages application, you can also see the following items in the messages application:

- saved draft messages
- filed messages
- $\bullet$  call logs
- saved web pages
- SMS messages

Refer to "Icons" on page 128 for a list of icons that identify each type of item in the messages application.

## <span id="page-7-1"></span>Opening messages

You can receive email messages from any email account and you can receive PIN messages from other BlackBerry handheld users.

Long messages are sent to your handheld in sections. As you read the first section, the next section appears automatically.

#### Open a message

1. Open the messages application. The Messages screen appears.

#### 8 **B** User Guide

- 2. Click a message. A menu appears.
- 3. Click **Open**. The message appears.

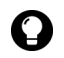

**Tip:** If, on the Message List Options screen, you set the **Auto More** field to No, you can request more of a long message manually. In the open message, click the trackwheel. A menu appears.

- To request the next section of the message, click More.
- To request the rest of the message, click **More All**.

[Refer to "Set message options" on page 19 for more information.](#page-18-1)

#### <span id="page-8-0"></span>Sending email and PIN messages

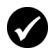

**Prerequisite:** To send messages, the following requirements must be met:

- The wireless coverage indicator must show a level of wireless coverage.
- NXTL or NxTL must appear with the wireless coverage indicator on the Home screen.

#### Send a message or save a draft message

- 1. Open the messages application. The Messages screen appears.
- 2. Click the trackwheel. A menu appears.
- 3. Select one of the following options:
	- ï To send an email message, click **Compose Email**. The Select Address screen appears.
	- To send a PIN message, click **Compose PIN**. The Select Address screen appears.
- 4. Click **[Use Once]** at the top of the screen. A menu appears.

#### BlackBerry Wireless Handheld 9

|                                                                                                    | Hide Menu                                                        |
|----------------------------------------------------------------------------------------------------|------------------------------------------------------------------|
| Select Address<br>:Use Once]<br>Aisha Wahl<br>Clude Warren<br>Kären Sangster<br>Katie Laind<br>Morley Wilhelm<br>Scott Ťooke<br>Stephanie McGuane<br>Tanya Mosem | Email<br>Lookup<br>New Address<br>New Group<br>Options<br>Cancel |
|                                                                                                    |                                                                  |
|                                                                                                    |                                                                  |

Select Address screen menu — Email item

- 5. Select one of the following options:
	- To send an email message, click **Email**. The One Time Email screen appears.
	- ï To send a PIN message, click **PIN**. The One Time PIN screen appears.
- 6. Type an email address or PIN number.
- 7. Click the trackwheel. A menu appears.
- 8. Click **Continue**.

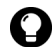

**Tip:** To add additional contacts to your message, click the trackwheel. Click Add To, Add Cc, or Add Bcc. Repeat steps 2 through 6.

- 9. In the **Subject** field, type a subject.
- 10. Press the **Enter** key.
- 11. Type a message.

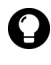

**Tip:** To send the message from a specific service (for example, Desktop or Web Client), scroll to the top of the message. In the Using field, press the Space key until the preferred service appears. Any subsequent messages are also sent from this service.

12. Click the trackwheel. A menu appears.

#### 10 User Guide

13. Select one of the following options:

- ï To save a draft of the message without sending it, click **Save Draft**.
- ï To send the message, click **Send**.

If you send a message and you are not in an area of sufficient wireless coverage, the handheld sends the message when you return to an area of sufficient wireless coverage.

#### Send a message to a contact in your address book

1. Open the address book application. The Find screen appears.

Tip: To search for a contact, type the first letters of the contact name.

- 2. Click a contact. A menu appears.
- 3. Select one of the following options:
	- ï To send an email message, click **Email <contact name>**.
	- ï To send a PIN message, click **PIN <contact name>**.
- 4. In the **Subject** field, type a subject.
- 5. Press the **Enter** key.
- 6. Type a message.
- 7. Click the trackwheel. A menu appears.
- 8. Click **Send**. The message is sent.

#### Send an email message using a link

Links appear as underlined text.

- 1. Click an email address link. A menu appears.
- 2. Click **Email**.
- 3. In the **Subject** field, type a subject.

#### BlackBerry Wireless Handheld 11 and 12 and 12 and 12 and 12 and 12 and 12 and 12 and 12 and 12 and 12 and 12 and 12 and 12 and 12 and 12 and 12 and 12 and 12 and 12 and 12 and 12 and 12 and 12 and 12 and 12 and 12 and 12 a

- 4. Press the **Enter** key.
- 5. Type a message.
- 6. Click the trackwheel. A menu appears.
- 7. Click **Send**. The message is sent.

#### Reply to a message

- 1. Open the messages application. The Messages screen appears.
- 2. Click a message. A menu appears.
- 3. Click **Open**.
- 4. Click the trackwheel. A menu appears.
- 5. Select one of the following options:
	- ï To reply to only the sender, click **Reply**.
	- To reply to the sender and all recipients of the original message, click **Reply To All**.

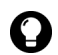

**Tip:** To delete the original message from the reply, click the trackwheel. A **Manual Seconds**. Click **Delete Original Text**.

- 6. Type a message.
- 7. Click the trackwheel. A menu appears.
- 8. Click **Send**. The message is sent.

#### Forward a message

- 1. Open the messages application. The Messages screen appears.
- 2. Click a message. A menu appears.
- 3. Click **Forward**. The Select Address screen appears.
- 4. Click a contact. A menu appears.
- 5. Select one of the following options:

- ï To send an email message, click **Email <contact name>**.
- ï To send a PIN message, click **PIN <contact name>**.
- 6. Type a message.
- 7. Click the trackwheel. A menu appears.
- 8. Click **Send**. The message is sent.

#### Resend a message

- 1. Open the messages application. The Messages screen appears.
- 2. Click a sent message. A menu appears.
- 3. Click **Open**. The message appears.
- 4. Click the trackwheel. A menu appears.
- 5. Click **Resend**. The message is sent.

#### Edit and resend a message

- 1. Open the messages application. The Messages screen appears.
- 2. Click a sent message. A menu appears.
- 3. Click **Open**. The message appears.
- 4. Click the trackwheel. A menu appears.
- 5. Click **Edit**. The message appears.
- 6. Edit the message.

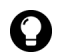

**Tip:** To replace a contact, place your cursor in the To field. Click a contact. A menu appears. Click **Change Address**.

- 7. Click the trackwheel. A menu appears.
- 8. Click **Send**. The message is sent.

#### BlackBerry Wireless Handheld 13

#### <span id="page-13-0"></span>Managing address book attachments

An address book attachment contains contact information that recipients of the message can view and add to their address book.

#### Send an address book attachment

- 1. Open the messages application. The Messages screen appears.
- 2. Click the trackwheel. A menu appears.
- 3. Select one of the following options:
	- ï To send an email message, click **Compose Email**. The Select Address screen appears.
	- To send a PIN message, click **Compose PIN**. The Select Address screen appears.
- 4. Click a contact. A menu appears.
- 5. Select one of the following options:
	- ï To send an email message, click **Email <contact name>**.
	- ï To send a PIN message, click **PIN <contact name>**.
- 6. Type a message.
- 7. Click the trackwheel. A menu appears.
- 8. Click **Attach Address**. The Attach screen appears.
- 9. Click a contact. A menu appears.
- 10. Click **Continue**. The contact information is attached to the message.

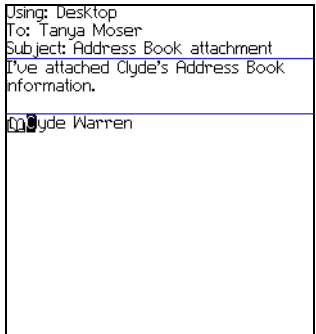

Composing a message — Address book attachment

- 11. Click the trackwheel. A menu appears.
- 12. Click **Send**. The message and attachment are sent.

#### Open an address book attachment

1. In a message with an address book attachment, place your cursor in the name of the address book attachment.

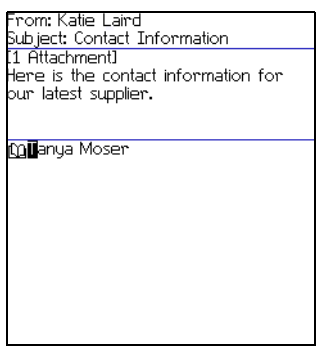

Open email message with address book attachment

2. Click the trackwheel. A menu appears.

#### BlackBerry Wireless Handheld 15

- 3. Click **View Attachment**. The contact information appears.
- 4. Click the trackwheel. A menu appears.
- 5. Select one of the following options:
	- To add the contact information to your address book, click **Add To Address Book**.
	- To update the contact information that is in your address book, click **Update Address**.
	- ï To return to the open message, click **Close**.

#### <span id="page-15-0"></span>Managing file attachments

If the attachment service is loaded on your handheld, you can open file attachments on your handheld. You can open attachments with a .zip, .html, .doc, .ppt, .pdf, .wpd, .txt, or .xls file extension.

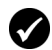

Prerequisite: To open file attachments with a .doc, .ppt, .pdf, .wpd, .txt, or .xls file extension, the following requirements must be met:

ï Your handheld must be enabled for attachment service on a BlackBerry Enterprise Server version 3.6 or later for Microsoft Exchange or a BlackBerry Enterprise Server version 2.2 or later for Lotus Domino.

To open file attachments with a .zip or .html file extension, the following additional requirement must be met:

• Your handheld must be enabled for attachment service on a BlackBerry Enterprise Server version 3.6 Service Pack 1 or later for Microsoft Exchange or a BlackBerry Enterprise Server version 2.2 Service Pack 1 or later for Lotus Domino.

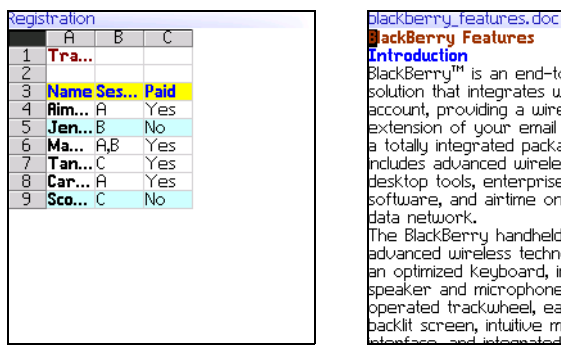

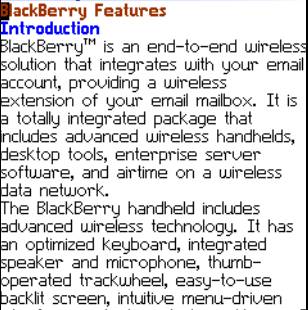

Spreadsheet format Document format

#### Open the table of contents of a file attachment

- 1. In a message with a file attachment, click the trackwheel. A menu appears.
- 2. Click **Open Attachment**. The Attachments screen appears.
- 3. Click **Table of Contents**. A menu appears.
- 4. Click **Retrieve**. The table of contents appears.

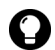

**Tip:** To request the content for a table of contents item, click the item. A menu appears. Click **Retrieve**. The content appears.

#### Open a file attachment

- 1. In a message with a file attachment, click the trackwheel. A menu appears.
- 2. Click **Open Attachment**. The Attachment screen appears.

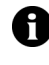

**Note:** If you retrieve a .pdf file that is password-protected, you must type the password. On the Attachment screen, click the trackwheel. A menu appears. Click **Password**. Type the password. Click the trackwheel. The Attachment screen appears.

3. Click **Full Content**. A menu appears.

#### BlackBerry Wireless Handheld 17

4. Click **Retrieve**. The content appears.

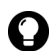

**Tip:** In document format, links appear as underlined text. To open a table,  $\Box$  click a table link. A menu appears. Click **Retrieve**.

#### Navigate in spreadsheet format

- 1. In spreadsheet format, click the trackwheel. A menu appears.
- 2. Select one of the following options:
	- ï To move to a specific worksheet, click **Select Worksheet**. A dialog box appears. Click a worksheet.
	- ï To view the previous worksheet, click **Prev Sheet**.
	- To view the next worksheet, click **Next Sheet**.
	- To move to a specific cell, click **Go to Cell**. A dialog box appears. Type the cell co-ordinates (for example, C16). Click the trackwheel.
	- To view the contents of a cell, click **View Cell**.

#### Set file attachment options

- 1. In a file attachment, click the trackwheel. A menu appears.
- 2. Click **Options**. The Options screen appears.
- 3. In the following fields, press the **Space** key until the preferred option appears:

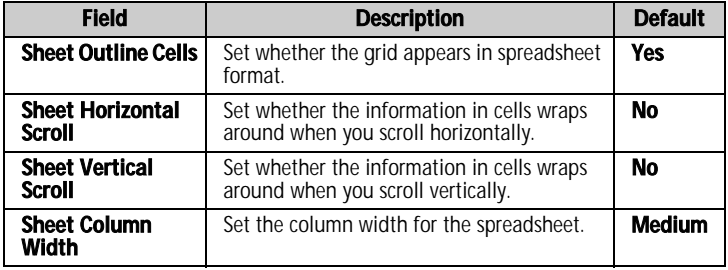

#### 18 User Guide

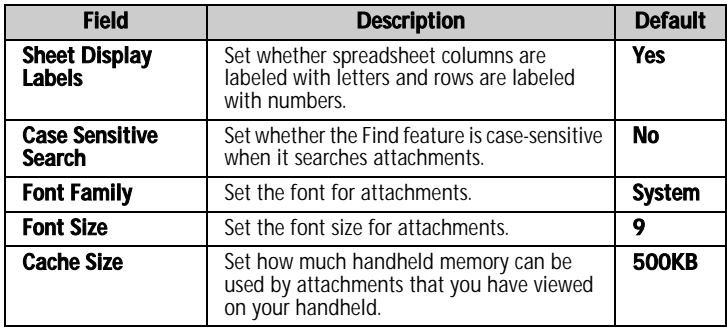

- 4. Click the trackwheel. A menu appears.
- 5. Click **Save**. The options are saved.

#### <span id="page-18-0"></span>Setting message options

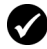

**Prerequisite:** To set the **Hide Filed Messages** and **Delete On** options, your handheld must be integrated with an email account using the BlackBerry Enterprise Server or BlackBerry Desktop Redirector.

To set the **Wireless Reconcile** and **Conflicts** options, one of the following requirements must be met:

- Your handheld must be enabled for wireless email reconciliation on a BlackBerry Enterprise Server version 3.6 or later for Microsoft Exchange or a BlackBerry Enterprise Server version 2.2 or later for Lotus Domino.
- Your handheld must be enabled for wireless email reconciliation on the BlackBerry Web Client. Contact Nextel Customer Care for more information on whether this option is available.

#### <span id="page-18-1"></span>Set message options

- 1. Open the messages application. The Messages screen appears.
- 2. Click the trackwheel. A menu appears.
- 3. Click **Options**. The Message List Options screen appears.

#### BlackBerry Wireless Handheld 19

4. In the following fields, press the **Space** key until the preferred option appears:

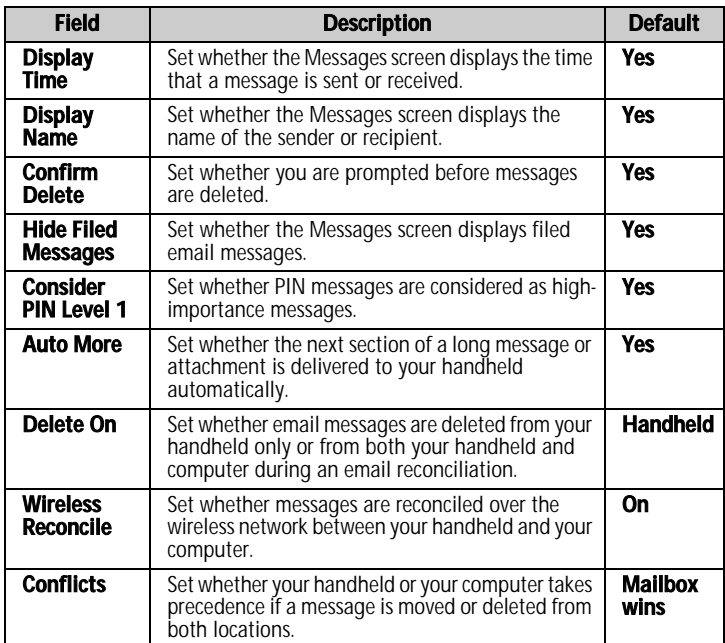

- 5. Click the trackwheel. A menu appears.
- 6. Click **Save**. The options are saved.

#### Set the importance level of a message

- 1. In a message, click the trackwheel. A menu appears.
- 2. Click **Options**. The Current Message Options screen appears.

3. In the following field, press the **Space** key until the preferred option appears:

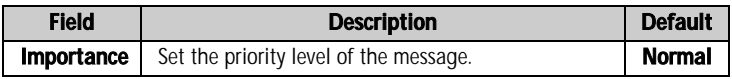

- 4. Click the trackwheel. A menu appears.
- 5. Click **Save**. The option is saved.

# <span id="page-20-0"></span>SMS messages

If you have an SMS-compatible phone number, you can receive short message service (SMS) messages. An SMS-compatible number is a phone number (work, home, mobile, or pager) that Nextel has enabled for SMS.

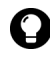

**Tip:** To locate the SMS-compatible number for your handheld, open the options application. The Options screen appears. Click SIM Card. The Phone **Number** field displays your SMS-compatible number.

## <span id="page-20-1"></span>Opening SMS messages

#### Open an SMS message

- 1. Open the messages application. The Messages screen appears.
- 2. Click an SMS message. A menu appears.
- 3. Click Open. The message appears.

#### Setting SMS message options

- 1. Open the options application. The Options screen appears.
- 2. Click **SMS**. The SMS screen appears.

#### BlackBerry Wireless Handheld 21

3. In the following fields, press the **Space** key until the preferred option appears:

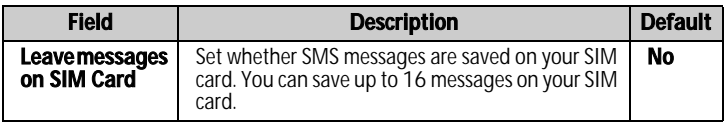

- 4. Click the trackwheel. A menu appears.
- 5. Click **Save**. The options are saved.

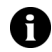

**Note:** Depending on your Nextel service plan, some SMS message options might not be available on your handheld. Contact Nextel Customer Care for information on available options.

## <span id="page-21-0"></span>Managing messages

## <span id="page-21-1"></span>Saving messages

You can save important messages in the saved messages application. If your handheld must delete messages to free memory, it does not delete saved messages.

#### Save a message

- 1. Open the messages application. The Messages screen appears.
- 2. Click a message. A menu appears.
- 3. Click **Save**. The message is saved.

#### <span id="page-21-2"></span>Deleting messages

You should delete unnecessary messages from your handheld. If your handheld memory is full, your handheld deletes the oldest messages from the messages application to accommodate new ones.

#### Delete a message

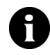

Note: If, on the Message List Options screen, the Delete On option is set to Mailbox & Handheld, messages that you delete on your handheld are also deleted from your computer during email reconciliation. [Refer to "Set](#page-18-1)  [message options" on page 19 for more information](#page-18-1).

- 1. Select one of the following options:
	- To delete a message from the messages application, open the messages application. The Messages screen appears.
	- To delete a saved message, open the saved messages application. The Saved Messages screen appears.
- 2. Click a message. A menu appears.
- 3. Click **Delete**. A dialog box appears.
- 4. Click **Delete**. The message is deleted.

#### Delete messages prior to a specific date

- 1. Select one of the following options:
	- To delete messages from the messages application, open the messages application. The Messages screen appears.
	- To delete saved messages, open the saved messages application. The Saved Messages screen appears.
- 2. Click a date. A menu appears.
- 3. Click **Delete Prior**. A dialog box appears.
- 4. Click **Delete**. The messages are deleted.

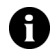

Note: Email messages that are deleted using the Delete Prior menu item are not deleted from your computer during email reconciliation.

#### BlackBerry Wireless Handheld 23

#### Empty the deleted messages folder on your computer from your handheld

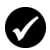

**Prerequisite:** To delete messages from the Deleted Items folder on your computer, the following requirements must be met:

- Your handheld must be enabled for wireless email reconciliation on the BlackBerry Enterprise Server version 3.6 or later for Microsoft Exchange. [Refer to "Set message options" on page 19 for more information.](#page-18-1)
- 1. Open the messages application. The Messages screen appears.
- 2. Click the trackwheel. A menu appears.
- 3. Click **Options**. The Message List Options screen appears.
- 4. Click the trackwheel. A menu appears.
- 5. Click **Purge Deleted Items**. A dialog box appears.
- 6. Click **Yes**. The Deleted Items folder on your computer is emptied.

#### <span id="page-23-0"></span>Reconciling email messages

When email messages are reconciled, any message that you open, file, or delete on your handheld is also opened, filed, or deleted on your computer depending on how you set your message options.

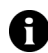

Note: If you use Lotus Notes, the opened and unopened status of messages is not reconciled between your computer and your handheld.

If wireless email reconciliation is not enabled on your handheld, you must use the BlackBerry Desktop Software to reconcile your handheld and desktop messages. Refer to the *Desktop Software: Intellisync Help* for more information.

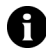

Note: If you use Microsoft Outlook, and you use personal folders to manage email messages, you must reconcile your personal folders manually by connecting your handheld to the computer and using the desktop software, even if you have enabled wireless email reconciliation. Refer to the *Desktop* Software Intellisync Help for more information.

If wireless email reconciliation is enabled on your handheld, your handheld and desktop messages are reconciled over the wireless network automatically. [Refer to "Set message options" on page 19](#page-18-1)  [for more information](#page-18-1) on enabling wireless email reconciliation.

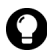

**Tip:** If wireless email reconciliation is enabled on your handheld, and there are messages that have not been reconciled between your desktop and handheld, you can reconcile email messages manually. Open the messages application. The Messages screen appears. Click the trackwheel. A menu appears. Click Reconcile Now.

#### <span id="page-24-0"></span>Filing email messages

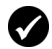

Prerequisite: To file email messages, the following requirements must be met:

- Your handheld must be integrated with an email account using the BlackBerry Enterprise Server or BlackBerry Desktop Redirector.
- You have created folders in your desktop email program.
- You reconciled your email messages so that the folders from your desktop email program appear on your handheld.

#### File an email message

- 1. Open the messages application. The Messages screen appears.
- 2. Click an email message. A menu appears.
- 3. Click **File**. The Select Folder screen appears.

#### BlackBerry Wireless Handheld 25

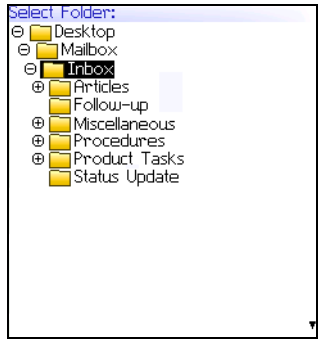

Select Folder screen

4. Click a folder. A menu appears.

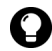

**Tip:** To expand a folder on the Select Folder screen, click a folder with a plus sign  $(+)$  beside it. A menu appears. Click **Expand**.

To collapse a folder, click a folder with a minus sign (-) beside it. A menu appears. Click **Collapse**.

5. Click **File**. The message is filed.

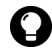

**Tip:** To display filed messages on the Messages screen, set the **Hide Filed** Messages option on the Message List Options screen to No. To remove a filed message from a folder, file the message in the Inbox folder.

### <span id="page-25-0"></span>Searching the messages application

You search the messages application to find email, SMS, and voice mail messages as well as call logs.

#### Search for a message or call log

1. Open the search messages application. The Search screen appears.

| Search                 |                   |
|------------------------|-------------------|
| Name: Tanya Moser      |                   |
| In                     | From: Field       |
| Subject: Status Update |                   |
| Message: May           |                   |
| Folder:                | All Folders       |
| ow:                    | Sent and Received |
| l upe:                 |                   |
|                        |                   |
|                        |                   |
|                        |                   |
|                        |                   |
|                        |                   |
|                        |                   |
|                        |                   |
|                        |                   |
|                        |                   |
|                        |                   |
|                        |                   |

Search screen — Specifying search criteria

2. In one or more of the following fields, type message information:

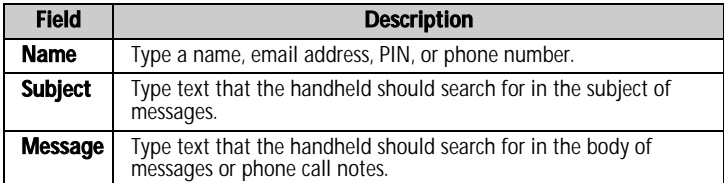

3. In one or more of the following fields, press the **Space** key until the preferred option appears:

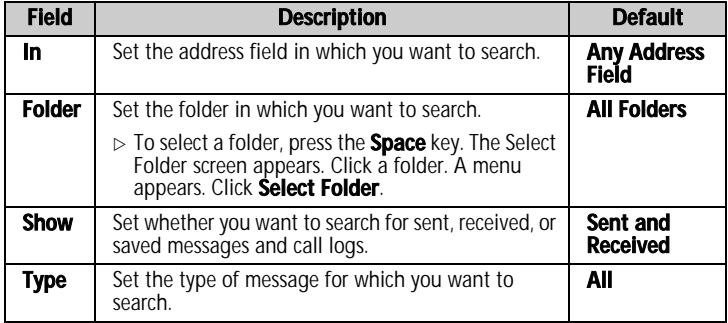

#### BlackBerry Wireless Handheld 27

- 4. Click the trackwheel. A menu appears.
- 5. Select one of the following options:
	- To perform a search without saving the search criteria, click **Search**.
	- ï To save the search criteria, click **Save**. The Save Search screen appears. Type a name and a shortcut key for your search. Click the trackwheel. A menu appears. Click **Save**.

#### View, edit, or delete a saved search

- 1. Open the search messages application. The Search screen appears.
- 2. Click the trackwheel. A menu appears.
- 3. Click **Recall**. Your saved searches appear.
- 4. Click a search. A menu appears.
- 5. Select one of the following options:
	- ï To view the search criteria, click **Select Search**.
	- To edit the search criteria, click **Edit Search**. Edit the search criteria. Click the trackwheel. A menu appears. Click **Save**.
	- ï To delete the search, click **Delete Search**. A dialog box appears. Click **Delete**.

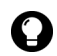

Tip: To view the criteria of your last search quickly, on the Search screen, click **the trackwheel. Click Last.** The Search screen displays the criteria of the last search that you performed.

#### Search for a message by sender, recipient, or subject

- 1. Open the messages application. The Messages screen appears.
- 2. Click a message. A menu appears.
- 3. Select one of the following options:
- To search for all messages that relate to the sender of the selected message, click **Search Sender**.
- To search for all messages that relate to the recipient of the selected message, click **Search Recipient**.
- To search for messages with the same subject as the selected message, click **Search Subject**.

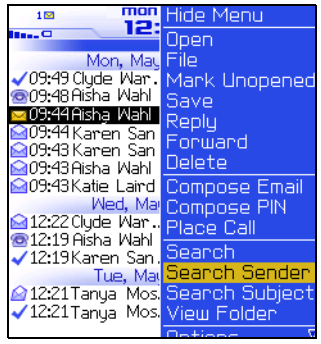

Messages screen menu — Search Sender item

#### <span id="page-28-0"></span>Marking messages

#### Mark a message as unopened or opened

- 1. Open the messages application. The Messages screen appears.
- 2. Click a message. A menu appears.
- 3. Select one of the following options:
	- ï To mark the message as opened, click **Mark Opened**.
	- ï To mark the message as unopened, click **Mark Unopened**.

#### Mark messages prior to a specific date as opened

1. Open the messages application. The Messages screen appears.

#### BlackBerry Wireless Handheld 29

- 2. Click a date. A menu appears.
- 3. Click **Mark Prior Opened**. All messages prior to the selected date are marked as opened.

#### 30 User Guide

# 2

# <span id="page-30-0"></span>Address book

This section provides information on the following topics:

- Adding contacts
- Managing the address book
- Setting address book options

# <span id="page-31-0"></span>Adding contacts

**Note:** You can import contacts from your desktop email program if your handheld is integrated with an email account using the BlackBerry Enterprise Server. Refer to the *Desktop Software: Backup and Restore Help* for more information.

#### Create a contact

- 1. Open the address book application. The Find screen appears.
- 2. Click the trackwheel. A menu appears.
- 3. Click **New Address**. The New Address screen appears.

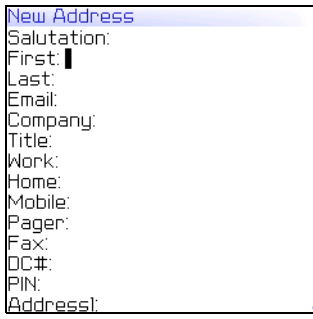

#### New Address screen

4. In one or more of the following fields, type contact information:

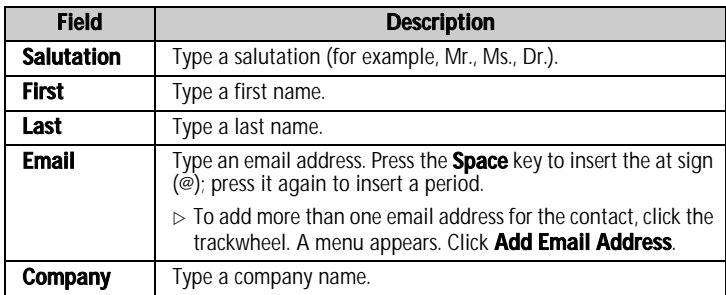

#### 32 User Guide

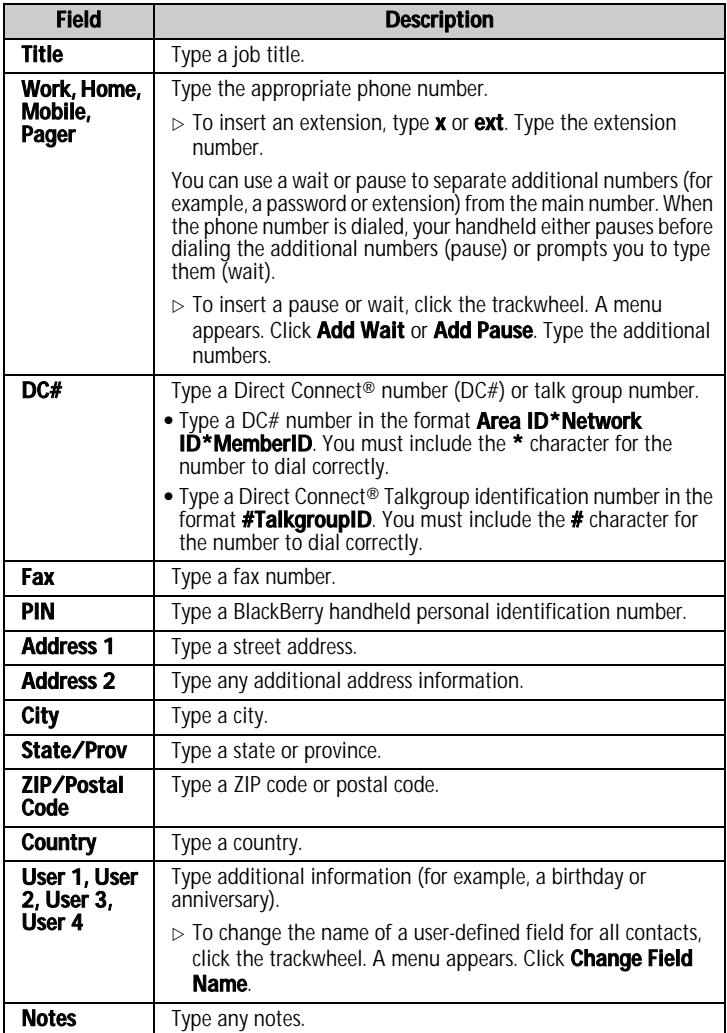

#### BlackBerry Wireless Handheld 33

#### 2: Address book

- 5. Click the trackwheel. A menu appears.
- 6. Click **Save**. The contact is saved.

#### Create a group

After you create contacts, you can create a group. If you send an email message to a group, the message is sent to all group members at the same time.

- 1. Open the address book application. The Find screen appears.
- 2. Click the trackwheel. A menu appears.
- 3. Click **New Group**. The New Group screen appears.
- 4. Type a group name.
- 5. Click the trackwheel. A menu appears.
- 6. Click **Add Member**. The Select Address screen appears.
- 7. Click a contact. A menu appears.
- 8. Click **Continue**. The New Group screen appears with the contact added as a new member.
- 9. To add more contacts to your group, repeat steps 5 through 8.
- 10. Click the trackwheel. A menu appears.
- 11. Click **Save Group**. The group is saved.

#### Add contact information from the Messages screen

You can add a sender's email address or PIN from a message and the phone number of a caller or contact from a phone call log.

- 1. Open the messages application. The Messages screen appears.
- 2. Click a message or phone call log. A menu appears.
- 3. Click **Open**. The message or phone call log appears.
- 4. Click the trackwheel. A menu appears.

- 5. Click **Add To Address Book**. The New Address screen appears.
- 6. Type contact information.
- 7. Click the trackwheel. A menu appears.
- 8. Click **Save**. The contact is saved.

#### Add contact information from the Phone screen

- 1. Click the **Phone** icon. The Phone screen appears.
- 2. Click a phone number. A menu appears.
- 3. Click **Add To Address Book**. The New Address screen appears.
- 4. Type contact information.
- 5. Click the trackwheel. A menu appears.
- 6. Click **Save**. The contact is saved.

#### Add contact information from a link

Links appear as underlined text.

- 1. Click an email address or phone number link. A menu appears.
- 2. Click **Add To Address Book**. The New Address screen appears.
- 3. Type contact information.
- 4. Click the trackwheel. A menu appears.
- 5. Click **Save**. The contact is saved.

# <span id="page-34-0"></span>Managing the address book

#### Open a contact or group

- 1. Open the address book application. The Find screen appears.
- 2. Select one of the following options:

#### BlackBerry Wireless Handheld 35

- ï Click a contact. A menu appears. Click **View**. The contact information appears.
- ï Click a group. A menu appears. Click **View Group**. The group member list appears.

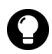

**Tip:** To view information for a contact in the group, click the contact. A menu appears. Click View Member.

#### Edit a contact

- 1. Open the address book application. The Find screen appears.
- 2. Click a contact. A menu appears.
- 3. Click **Edit**. The Edit Address screen appears.
- 4. Edit the contact information.
- 5. Click the trackwheel. A menu appears.
- 6. Click **Save**. The edited contact is saved.

#### Edit a group

- 1. Open the address book application. The Find screen appears.
- 2. Click a group. A menu appears.
- 3. Click **Edit Group**. The Edit Group screen appears.
- 4. Click a contact. A menu appears.
- 5. Select one of the following options:
	- To delete the contact, click **Delete Member**. A dialog box appears. Click **Delete**. Proceed to step 8.
	- ï To replace the contact with another contact, click **Change Member**. The Select Address screen appears.
	- ï To add a contact, click **Add Member**. The Select Address screen appears.
- 6. Click a contact. A menu appears.
- 7. Click **Continue**. The Edit Group screen appears.
- 8. Click the trackwheel. A menu appears.
- 9. Click **Save Group**. The edited group is saved.

#### Delete a contact or group

If you delete a group, the individual contacts still appear in your address book.

- 1. Open the address book application. The Find screen appears.
- 2. Select one of the following options:
	- ï Click a contact. A menu appears. Click **Delete**.
	- ï Click a group. A menu appears. Click **Delete Group**.

A dialog box appears.

3. Click **Delete**. The contact or group is deleted.

### Search for a contact in a remote address book

You can search for contact information in your company's Global Address List or Notes Address Book.

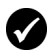

**Prerequisite:** To search for contacts in a remote address book, the following requirements must be met:

- Your handheld must be enabled for Remote Address Lookup on a BlackBerry Enterprise Server version 3.5 or later for Microsoft Exchange or a BlackBerry Enterprise Server version 2.2 or later for Lotus Domino.
- 1. Open the address book application. The Find screen appears.
- 2. Type a contact name.
- 3. Click the trackwheel. A menu appears.
- 4. Click **Lookup**. The Find screen displays the search status and indicates when the search is complete.
- 5. Click the trackwheel. A menu appears.

#### BlackBerry Wireless Handheld 37

#### 2: Address book

- 6. Click **View Lookup**. The results of your search appear.
- 7. Click a contact. A menu appears.
- 8. Click one of the following menu items:

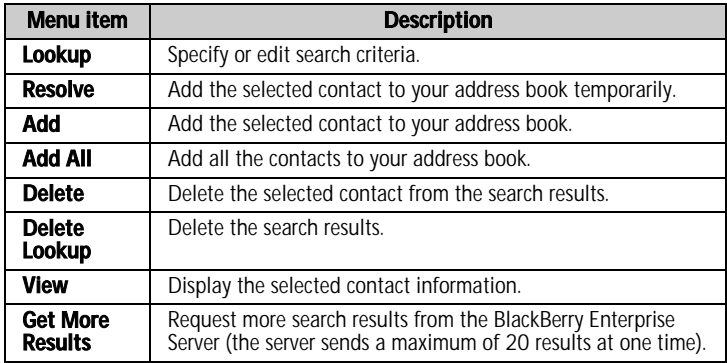

### Setting address book options

#### Set address book options

- 1. Open the address book application. The Find screen appears.
- 2. Click the trackwheel. A menu appears.
- 3. Click **Options**. The Address Book Options screen appears.
- 4. In the following fields, press the **Space** key until the preferred option appears:

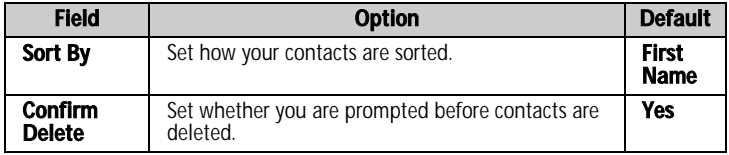

#### 38 User Guide

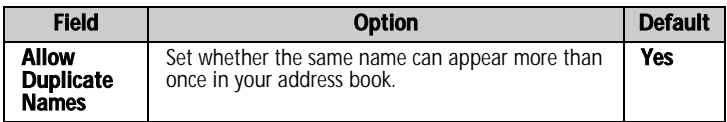

- 5. Click the trackwheel. A menu appears.
- 6. Click **Save**. The options are saved.

#### BlackBerry Wireless Handheld 39

#### 2: Address book

#### 40 User Guide

# 3

# Phone

Depending on your Nextel service plan, the phone or some of its features might not be available on your handheld. Contact Nextel Customer Care for more information on available services.

This section provides information on the following topics:

- Making phone calls
- [Answering phone calls](#page-44-0)
- [Using phone features](#page-45-0)
- Managing call logs
- Setting phone options
- Viewing phone and Direct Connect® information

### <span id="page-41-0"></span>Making phone calls

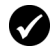

Prerequisite: To make a phone call, the following requirements must be met:

- The wireless coverage indicator must show a level of wireless coverage.
- NXTL, NxTL, NXTI, NXtI, or NxtI must appear with the wireless coverage indicator on the Home screen.

#### Make a call

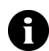

Note: If you are using a headset, insert the headset connector into the headset jack on the side of the handheld.

1. Click the **Phone** icon. The Phone screen appears.

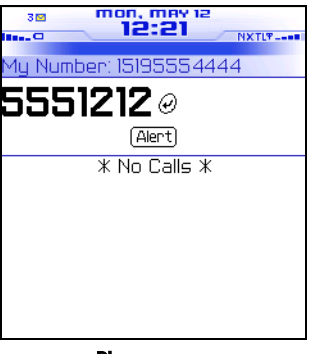

Phone screen

- 2. With your cursor in the empty field at the top of the screen, type a phone number.
- 3. Press **Enter**. The phone number is dialed.

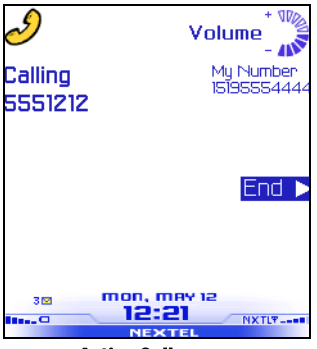

Active Call screen

4. To end the call, press and hold the **Escape** button.

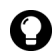

**Tip:** On the Phone screen, press the **Space** key and press the **Enter** key to dial the last number that you typed.

### Call a contact using speed dial

You can use the speed dial feature to place phone calls by pressing a single key. [Refer to "Using speed dial" on page 49 for more](#page-48-0)  [information](#page-48-0) on configuring this feature.

- 1. Open the phone. The Phone screen appears.
- 2. Press and hold a key that is assigned to the contact or phone number that you want to call. The phone number is dialed.
- 3. To end the call, press and hold the **Escape** button.

#### Call a contact that appears on your Phone screen

The Phone screen lists the contact names or phone numbers for the last 30 calls that you made.

- 1. Click the **Phone** icon. The Phone screen appears.
- 2. Click a contact or a phone number. A menu appears.

#### BlackBerry Wireless Handheld 43

- 3. Click **Call <contact name or phone number>**. The phone number is dialed.
- 4. To end the call, press and hold the **Escape** button.

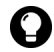

**Tip:** To remove a contact or a phone number from the Phone screen, click the contact or the phone number. A menu appears. Click Delete.

#### Call a contact in your address book

- 1. Open the address book. The Find screen appears.
- 2. Type the first letters of a contact. Contacts that start with these letters appear.
- 3. Click a contact. A menu appears.
- 4. Click **Call <contact name>**. If you have more than one phone number saved for the contact, a dialog box appears. Click the number that you want to call. The phone number is dialed.
- 5. To end the call, press and hold the **Escape** button.

### Call a contact using a link

Links appear as underlined text.

- 1. Click a phone number link. A menu appears.
- 2. Click **Call**. The phone number is dialed.
- 3. To end the call, press and hold the **Escape** button.

### Call an emergency phone number

You can call an emergency phone number even when your handheld is locked or the SIM card is not inserted. If you call an emergency phone number when the radio is off, the radio turns on automatically.

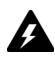

**Warning:** If your handheld is locked, you can only make calls to emergency numbers (for example, 911 or 112).

- 1. Select one of the following options:
	- ï Click the **Phone** icon. The Phone screen appears. Press the **Space** key.
	- If your handheld is locked, click the trackwheel. A dialog box appears. Click **Emergency Call**. A dialog box appears. Click **Yes**.
- 2. Type an emergency phone number (for example, **911** or **112**).
- 3. Click the trackwheel. The emergency number is dialed.
- 4. To end the call, press and hold the **Escape** button.

### <span id="page-44-0"></span>Answering phone calls

#### Answer a call

1. In the dialog box that appears when you receive a call, select one of the following options:

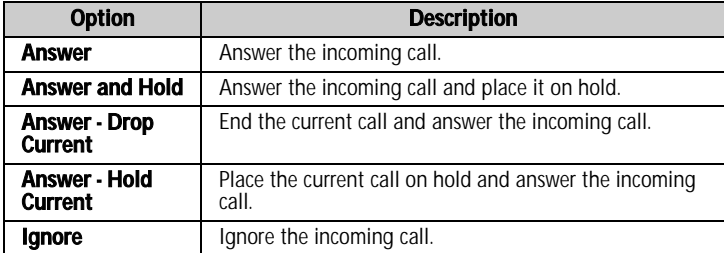

2. To end the call, press and hold the **Escape** button.

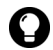

**Tip:** If you use the headset with your handheld, press the headset button to answer the call. Press and hold the headset button to end the call.

#### BlackBerry Wireless Handheld 45

## <span id="page-45-0"></span>Using phone features

### Adjust the volume

1. On the Active Call screen, select one of the following options:

- To increase the volume, roll the trackwheel up.
- To decrease the volume, roll the trackwheel down.

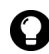

**Tip:** To adjust the volume while you are using another handheld application, click the trackwheel. A menu appears. Click **Volume**. Roll the trackwheel up or down to change the volume.

### Use the speaker

- 1. On the Active Call screen, click the trackwheel. A menu appears.
- 2. Click **Speakerphone**. The call is broadcast through the speaker.
- 3. Select one of the following option:
	- To increase the speaker volume, roll the trackwheel up.
	- To decrease the speaker volume, roll the trackwheel down.
	- To turn the speaker off, click the trackwheel. A menu appears. Click **Speakerphone Off**. The call is broadcast through the earpiece.

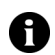

Note: You can use the speaker by default for Direct Connect<sup>®</sup> calls. Refer to ■ "Set Direct Connect<sup>®</sup> options" on page 66 for more information.

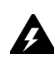

.

Warning: Do not hold the handheld near your ear while using the speaker. Hearing damage can occur. Refer to the *BlackBerry Safety Information* Booklet for more information on using the speaker safely.

### Place a phone call on hold

- 1. During a call, click the trackwheel. A menu appears.
- 2. Click **Hold**. The phone call is placed on hold.

- 3. To resume the call, click the trackwheel. A menu appears.
- 4. Click **Resume**. The call is resumed.

### Mute a phone call

If you mute a phone call, you can hear your contact, but your contact cannot hear you.

- 1. During a call, click the trackwheel. A menu appears.
- 2. Click **Mute**. A tone sounds and the call is muted.
- 3. To turn off the mute feature, click the trackwheel. A menu appears.
- 4. Click **Turn Mute Off**. A tone sounds and the mute feature is turned off.

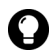

Tip: If you use the headset with your handheld, press the headset button to mute the call. Press the headset button again to turn off the mute feature.

### Alternate between phone calls

If you are connected to two phone calls and you want to alternate between them, you can swap calls.

- 1. During a call, click the trackwheel. A menu appears.
- 2. Click **Swap**. The calls are swapped.

### Make a three-way phone call

You can talk to two contacts at one time using your phone.

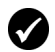

**Prerequisite:** To use this feature, you must subscribe to a three-way call service. Contact Nextel Customer Care for more information.

- 1. During a call, click the trackwheel. A menu appears.
- 2. Click **New Call**. The Select Address screen appears and the current call is placed on hold.
- 3. Click a contact. A menu appears.

#### BlackBerry Wireless Handheld 47

#### 3: Phone

- 4. Click **Call <contact name>**. The phone number is dialed.
- 5. During the second call, click the trackwheel. A menu appears.
- 6. Click **Join**. You are connected to both calls.
- 7. To end the call, press and hold the **Escape** button.

#### Use other applications during a phone call

If you use a headset with your handheld, you can use other applications during a phone call. You can compose email and PIN messages, but you cannot send or receive them until the call ends.

- 1. On the Active Call screen, click the trackwheel. A menu appears.
- 2. Click **Home Screen**. The Home screen appears.

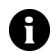

**Note:** To end the call while you are using another application, click the trackwheel. A menu appears. Click End Call.

### Dial letters in phone numbers

Your handheld enters number-lock mode on the Phone and Active Call screens. To type letters on these screens, select one of the following options:

- To type one letter, press the **Alt** key. Press the letter key.
- ï To type multiple letters, press the **Right Shift** key + the **Alt** key. Your handheld enters character mode. To turn off character mode, press the **Right Shift** key again.

### Call your voice mail

- 1. Click the **Phone** icon. The Phone screen appears.
- 2. Click the trackwheel. A menu appears.
- 3. Click **Call Voice Mail**.
	- If a voice mail access phone number is available, your voice mail access number is dialed.

- If a voice mail access phone number is not available, a dialog box appears. Type your voice mail access number. Click the trackwheel. Your voice mail access number is dialed.
- 4. To end the call, press and hold the **Escape** button.

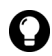

**Tip:** You can call your voice mail system from other handheld applications  $\Box$  using the Call Voice Mail option in the menu.

### <span id="page-48-0"></span>Using speed dial

You can configure speed dialing by assigning any letter key to a specific phone number. You can also add, change, and remove numbers from the speed dial list.

### Assign a speed dial letter

- 1. Open the phone. The Phone screen appears.
- 2. Select one of the following options:
	- If the contact or phone number to which you want to assign a speed dial letter is listed on the Phone screen, select the phone number.
	- If the contact or phone number to which you want to assign a speed dial letter is not listed on the Phone screen, type the phone number.
- 3. Press and hold any unassigned letter key. A dialog box appears.
- 4. Click **OK**. The number is added to the speed dial list.

### Assign speed dial to a contact in your address book

- 1. Open the phone. The Phone screen appears.
- 2. Click the trackwheel. A menu appears.
- 3. Click **Edit Speed Dial List**. The Speed Dial Numbers screen appears.

#### BlackBerry Wireless Handheld 49

#### 3: Phone

- 4. Select an unassigned letter.
- 5. Click the trackwheel. A menu appears.
- 6. Click **New Speed Dial**. The Select Address screen appears.
- 7. Select a contact.
- 8. Click the trackwheel. A menu appears.
- 9. Click **Add Speed Dial To <contact name>**.

10. Click the trackwheel. The contact is added to the speed dial list.

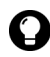

**Tip:** To change the speed dial letter for a contact, on the Speed Dial Numbers screen, click the trackwheel. A menu appears. Click **Move**. Roll the trackwheel to select a different speed dial letter. Click the trackwheel. The speed dial letter is changed.

### Change the contact assigned to a speed dial letter

- 1. Open the phone. The Phone screen appears.
- 2. Click the trackwheel. A menu appears.
- 3. Click **Edit Speed Dial List**. The Speed Dial Numbers screen appears.
- 4. Select a contact or phone number.
- 5. Click the trackwheel. A menu appears.
- 6. Click **Edit**. The Select Address screen appears.
- 7. Click a contact or type a phone number. A menu appears.
- 8. Click **Speed Dial <contact name>**. The contact or phone number associated with that speed dial letter is changed.

#### Remove a phone number from the speed dial list

- 1. Open the phone. The Phone screen appears.
- 2. Click the trackwheel. A menu appears.

- 3. Click **Edit Speed Dial List**. The Speed Dial Numbers screen appears.
- 4. Select a speed dial letter to which a contact or phone number is assigned.
- 5. Click the trackwheel. A menu appears.
- 6. Click **Delete**. A dialog box appears.
- 7. Click **Delete**. The phone number is removed from the speed dial list.

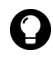

**Tip:** To remove a phone number from the speed dial list quickly, on the Phone screen, select the contact or phone number. Click the trackwheel. A menu appears. Click Remove Speed Dial.

## Managing call logs

Call logs appear on the Messages screen and contain information about the call, including the date and time, duration, caller or recipient information, and any phone call notes.

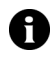

Note: By default, the handheld creates a log after each phone call. Refer to ["Setting call logging" on page 53](#page-52-1) for more information on disabling phone call logs or configuring call logs for Direct Connect<sup>®</sup> calls.

#### Open a call log

- 1. Open the messages application. The Messages screen appears.
- 2. Click a call log. A menu appears.
- 3. Click **Open**. The view call log screen appears.

#### BlackBerry Wireless Handheld 51

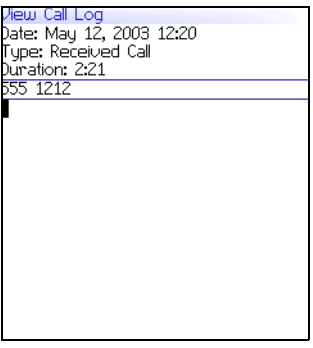

Phone call log

#### Create or edit phone call notes

After a phone call ends, you can add notes to the call log to record the details of your phone call.

**Tip:** If you use a headset with the handheld, you can add call notes during a call. Click the trackwheel. A menu appears. Click **Notes**. Type your notes. The notes are saved when the call ends.

- 1. Open the messages application. The Messages screen appears.
- 2. Click a phone call log. A menu appears.
- 3. Click **Open**. The View Call Log screen appears.
- 4. Click the trackwheel. A menu appears.
- 5. Select one of the following options:
	- To create call notes, click **Add Notes**. Type call notes.
	- ï To edit call notes, click **Edit Notes**. Edit the call notes.
- 6. Click the trackwheel. A menu appears.
- 7. Click **Save Notes**. The call notes are saved.

### Forward a call log

- 1. Open the messages application. The Messages screen appears.
- 2. Click a call log. A menu appears.
- 3. Click **Forward**. The Select Address screen appears.
- 4. Click a contact. A menu appears.
- 5. Click **Email <contact name>**.
- 6. Type a message.
- 7. Click the trackwheel. A menu appears.
- 8. Click **Send**. The call log is forwarded.

### Delete a call log

- 1. Open the messages application. The Messages screen appears.
- 2. Click a call log. A menu appears.
- 3. Click **Delete**. A dialog box appears.
- 4. Click **Delete**. The call log is deleted.

### <span id="page-52-0"></span>Setting phone options

### <span id="page-52-1"></span>Setting call logging

You can set whether phone and Direct Connect® call logs appear on the Messages screen.

### Set call logging

- 1. Click the **Phone** icon. The Phone screen appears.
- 2. Click the trackwheel. A menu appears.
- 3. Click **Options**. The Phone Options screen appears.

#### BlackBerry Wireless Handheld 53

- 4. Click **Call Logging**. The Call Logging screen appears.
- 5. In the following fields, press the **Space** key until the preferred option appears:

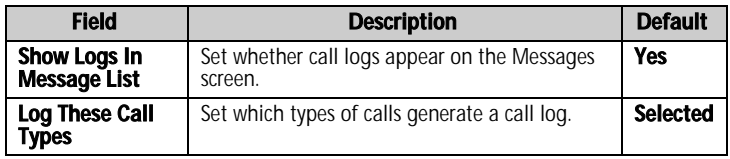

- 6. Click the trackwheel. A menu appears.
- 7. Click **Save**. The options are saved.

### Setting call forwarding

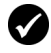

**Prerequisite:** To set and enable call forwarding profiles, your SIM card must be provisioned for call forwarding. Contact Nextel Customer Care for more information.

### Set call forwarding profiles

- 1. Click the **Phone** icon. The Phone screen appears.
- 2. Click the trackwheel. A menu appears.
- 3. Click **Options**. The Phone Options screen appears.
- 4. Click **Call Forwarding**. The profiles appear.

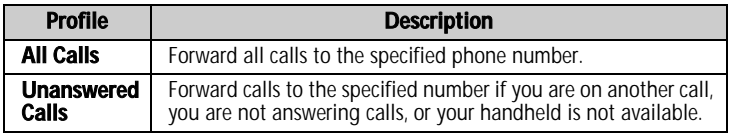

- 5. Click a profile. A menu appears.
- 6. Click **Edit**. The Edit Forwarding Profile screen appears.
- 7. Type a phone number.
- 8. Click the trackwheel. A menu appears.

#### 54 User Guide

9. Click **Save**. The profile is saved.

#### Enable or disable a call forwarding profile

- 1. Click the **Phone** icon. The Phone screen appears.
- 2. Click the trackwheel. A menu appears.
- 3. Click **Options**. The Phone Options screen appears.
- 4. Click **Call Forwarding**. The Call Forwarding screen appears.
- 5. Click a profile. A menu appears.
- 6. Select one of the following options:
	- ï To enable the call forwarding profile, click **Enable**.
	- ï To disable the call forwarding profile, click **Disable**.

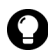

**Tip:** To enable or disable a call forwarding profile quickly, select it and press the **Space** key.

### Setting call waiting

Set whether you are notified of incoming phone calls during a phone call.

### Set call waiting

- 1. Click the **Phone** icon. The Phone screen appears.
- 2. Click the trackwheel. A menu appears.
- 3. Click **Options**. The Phone Options screen appears.
- 4. Click **Call Waiting**. The Call Waiting screen appears.
- 5. In the following field, press the **Space** key until the preferred option appears:

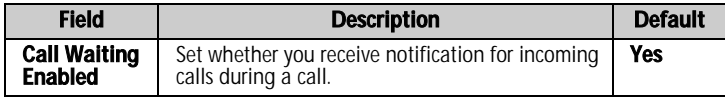

#### BlackBerry Wireless Handheld 55

- 6. Click the trackwheel. A menu appears.
- 7. Click **Save**. The option is saved.

### Setting general phone options

#### Set general phone options

- 1. Click the **Phone** icon. The Phone screen appears.
- 2. Click the trackwheel. A menu appears.
- 3. Click **Options**. The Phone Options screen appears.
- 4. Click **General Options**. The General Options screen appears.
- 5. In the following fields, press the **Space** key until the preferred option appears:

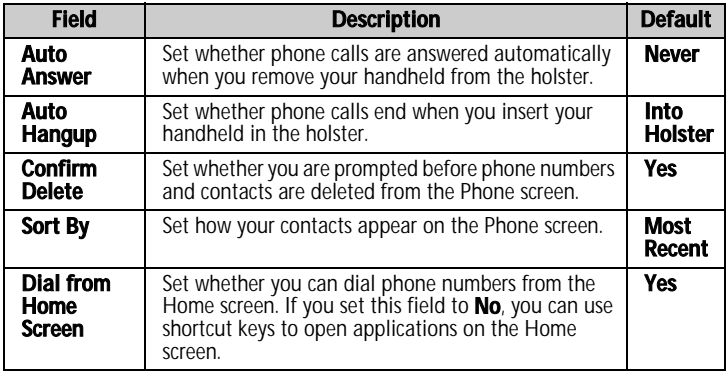

- 6. Click the trackwheel. A menu appears.
- 7. Click **Save**. The options are saved.

### Setting smart dialing options

You can specify default country and area codes so that you do not have to specify these numbers each time that you type a phone number.

You can also set options for dialing corporate extensions. If you call a corporation frequently, you can set your smart dialing options so that you do not have to type the main number for the corporation. To call a contact in the corporation, you only need to type **x** and the extension number.

#### Set general smart dialing options

- 1. Click the **Phone** icon. The Phone screen appears.
- 2. Click the trackwheel. A menu appears.
- 3. Click **Options**. The Phone Options screen appears.
- 4. Click **Smart Dialing**. The Smart Dialing screen appears.
- 5. In the following fields, type general smart dialing information:

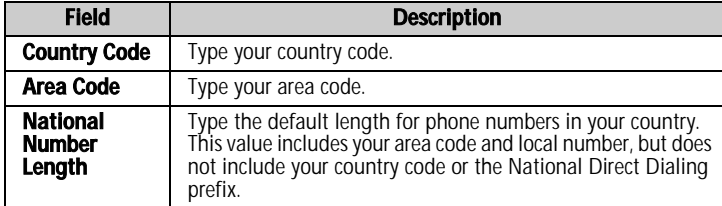

#### Set corporate smart dialing options

- 1. Click the **Phone** icon. The Phone screen appears.
- 2. Click the trackwheel. A menu appears.
- 3. Click **Options**. The Phone Options screen appears.
- 4. Click **Smart Dialing**. The Smart Dialing screen appears.

#### BlackBerry Wireless Handheld 57

5. In the following field, type corporate smart dialing information:

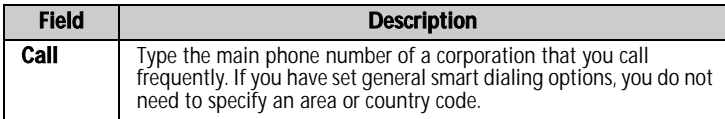

6. In the following field, press the **Space** key until the preferred option appears::

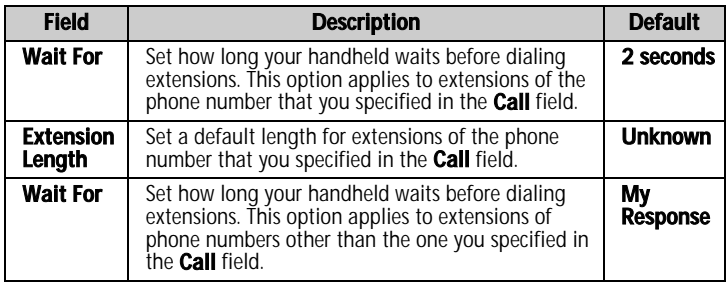

- 7. Click the trackwheel. A menu appears.
- 8. Click **Save**. The options are saved.

### Setting voice mail options

#### Set voice mail options

- 1. Click the **Phone** icon. The Phone screen appears.
- 2. Click the trackwheel. A menu appears.
- 3. Click **Options**. The Phone Options screen appears.
- 4. Click **Voice Mail**. The Voice Mail screen appears.
- 5. In the following fields, type voice mail information:

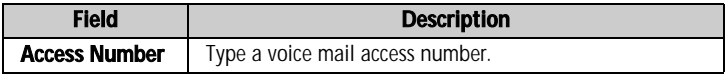

#### 58 User Guide

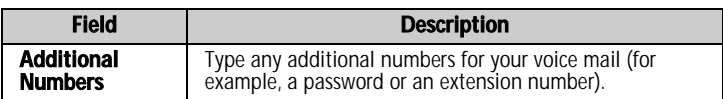

- 6. Click the trackwheel. A menu appears.
- 7. Click **Save**. The options are saved.

### Setting TTY

You can use text telephone (TTY) to make calls to and receive calls from other TTY devices. If you connect your handheld to a TTY device, phone calls that you receive on your handheld are converted to text.

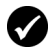

**Prerequisite:** To use text telephone, the following requirements must be met:

- Your Nextel service plan must support TTY devices.
- Your TTY device must operate at 45.45 bps. The handheld does not support devices that operate at 50 bps.
- The TTY device connector must be inserted into the headset jack that is located at the top of your handheld. If you use an RJ-11 connector, you must use an adapter to connect the TTY device to your handheld.

### Set the TTY option

- 1. Click the **Phone** icon. The Phone screen appears.
- 2. Click the trackwheel. A menu appears.
- 3. Click **Options**. The Phone Options screen appears.
- 4. Click **TTY**. The TTY screen appears.
- 5. In the following field, press the **Space** key until the preferred option appears:

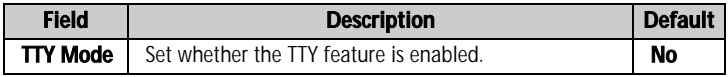

6. Click the trackwheel. A menu appears.

#### BlackBerry Wireless Handheld 59

7. Click **Save**. The option is saved.

### <span id="page-59-0"></span>Viewing phone and Direct Connect® information

The Phone Info screen displays the duration of your calls, your handheld phone number and your Direct Connect® number (DC#).

#### View phone and Direct Connect® information

- 1. Click the **Phone** icon. The Phone screen appears.
- 2. Click the trackwheel. A menu appears.
- 3. Click **Status**.

#### Reset call timers

- 1. Click the **Phone** icon. The Phone screen appears.
- 2. Click the trackwheel. A menu appears.
- 3. Click **Status**. The Phone Info screen appears.
- 4. Click a timer. A menu appears.
- 5. Select one of the following options:
	- ï To clear the timer, click **Clear Timer**.
	- To clear all phone and Direct Connect<sup>®</sup> timers, click **Clear All Timers**.
- 6. Click the trackwheel. A menu appears.
- 7. Click **Save**. The timer is reset.

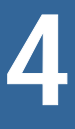

# Nextel Direct Connect®

This section provides information on the following topics:

- About Direct Connect®
- Making Direct Connect® calls
- Answering Direct Connect® calls
- Setting Direct Connect® options

### <span id="page-61-0"></span>About Direct Connect®

Nextel Direct Connect® is a two-way radio feature that enables you to communicate with other contacts instantly using a Direct Connect<sup>®</sup> number (DC#).

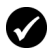

**Prerequisite:** To make Direct Connect® calls and alerts, the following conditions must be met:

- The wireless coverage indicator must show a level of wireless coverage.
- NXTL, NXTI, NXtI or nXtI must appear with the wireless coverage indicator on the Home screen.

### View your DC#

- 1. Click the **Phone** icon. The phone screen appears.
- 2. Click the trackwheel. A menu appears.
- 3. Click **Status**. Your DC# appears in the format **AreaID\*NetworkID\*MemberID**.

## <span id="page-61-1"></span>Making Direct Connect® calls

You can make Direct Connect® alerts and Direct Connect® calls to a single contact or, if your Nextel service plan supports Group Connect<sup>TM</sup>, you can make calls to talk groups that you have joined.

### Make an alert

- 1. Click the **Phone** icon. The phone screen appears.
- 2. With your cursor in the field at the top of the screen, type a DC# number in the format **AreaID\*NetworkID\*MemberID**.
- 3. Click **Alert**. The Ready to Alert dialog box appears.

4. Press the Push to Talk<sup>TM</sup> (PTT) button. The Alert Sent dialog box appears. When your contact receives the alert, the Alert Successful dialog box appears.

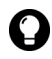

**Tip:** To send an alert to a contact or DC# number that is listed on the Phone or Address Book screen, click the contact. A menu appears. Click **Alert**. The Ready to Alert Dialog box appears. Press the PTT<sup>™</sup> button.

#### Join a talk group

- 1. Click the **Phone** icon. The Phone screen appears.
- 2. With your cursor in the field at the top of the screen, type **#** and then type the talk group number.
- 3. Click **Join**. The Joining Talkgroup dialog box appears. When your handheld successfully joins the talk group, the Talkgroup Joined dialog box appears.

#### Make a Direct Connect® or Group Connect™ call

- 1. Click the **Phone** icon. The Phone screen appears.
- 2. Select one of the following options:
	- To make a Direct Connect® call, type a DC# in the format **AreaID\*NetworkID\*MemberID**.
	- To make a Group Connnect<sup>TM</sup> call, type # and then type the number of a talk group that you have joined.
- 3. Press the **PTT**<sup> $\text{TM}$ </sup> button. The handheld beeps and the call is made.
- 4. Press and hold the **PTT**<sup>™</sup> button to speak to your contact or group.
- 5. Release the PTT<sup>IM</sup> button to listen to your contact or group.

#### BlackBerry Wireless Handheld 63

#### 4: Nextel Direct Connect®

6. To end the call, press and hold the **Escape** button or wait six seconds for the call to disconnect automatically.

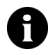

Note: When you speak to a group, your call is received by all members of the group at the same time. Only one member of the group can speak at one time.

#### Make a Direct Connect® or Group Connect™ call to a contact in your address book

- 1. Open the address book. The Find screen appears.
- 2. Type the first letters of a contact. Contacts that start with those letters appear.
- 3. Select a contact for whom you have saved a DC# or talk group number.
- 4. Press the  $PTT^{TM}$  button. The Call in Use screen appears.
- 5. Press and hold the **PTT**<sup>™</sup> button to speak to your contact or group.
- 6. Release the **PTT**<sup> $TM$ </sup> button to listen to your contact or group.
- 7. To end the call, press and hold the **Escape** button or wait six seconds for the call to disconnect automatically.

#### Make a Direct Connect® or Group Connect™ call from the phone screen

- 1. Click the **Phone** icon. The Phone screen appears.
- 2. Select a contact for whom you have saved a DC# or talk group number.
- 3. Press the PTT<sup>M</sup> button. The Call In Use screen appears.
- 4. Press and hold the **PTT**<sup>™</sup> button to speak to your contact or group.
- 5. Release the  $PTT^{TM}$  button to listen to your contact or group.

64 User Guide

6. To end the call, press and hold the **Escape** button or wait six seconds for the call to disconnect automatically.

### <span id="page-64-0"></span>Answering Direct Connect® calls

#### Answer a Direct Connect® or Group Connect™ call

- 1. Press and hold the **PTT**<sup>IM</sup> button to speak to your contact or group.
- 2. Release the **PTT**<sup> $TM$ </sup> button to listen to your contact or group.
- 3. To end the call, press and hold the **Escape** button or wait six seconds for the call to disconnect automatically.

#### Answer an alert

- 1. Press the **PTT**<sup>™</sup> button. The Active Call screen appears.
- 2. Press and hold the **PTT**<sup> $M$ </sup> button to speak to your contact.
- 3. Release the  $PTT^{TM}$  button to listen to your contact.
- 4. To end the call, press and hold the **Escape** button or wait six seconds for the call to disconnect automatically.

#### Queue an alert

1. In the Alert From dialog box, click **Queue**. The alert appears on the messages screen as an unopened message.

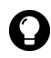

Tip: To respond to a queued alert on the messages screen, open the alert and press the PTT™ button to make a Direct Connect® call, or click the trackwheel and select **Alert** to send a new alert to the contact.

#### BlackBerry Wireless Handheld 65

### <span id="page-65-1"></span>Setting Direct Connect® options

#### <span id="page-65-0"></span>Set Direct Connect® options

- 1. Click the **Phone** icon. The Phone screen appears.
- 2. Click the trackwheel. A menu appears.
- 3. Click **Options**. The Phone Options screen appears.
- 4. Click **Push To Talk**. The Push To Talk screen appears.
- 5. In the following fields, press the **Space** key until the desired option appears:

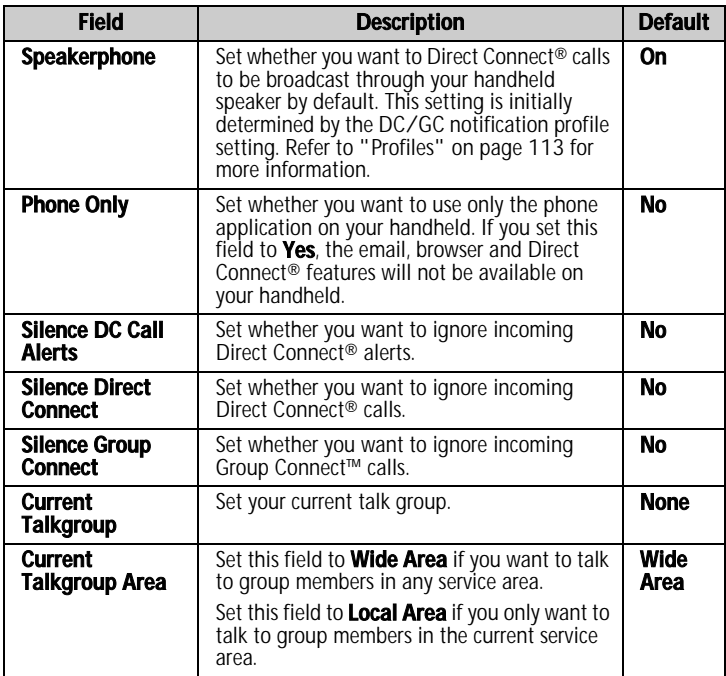

#### 66 User Guide

# 5

# Browser

Depending on your Nextel service plan, a browser or some browser features might not be available on your handheld. Contact Nextel Customer Care for more information on available services.

This section provides information on the following topics:

- [About the handheld browsers](#page-67-0)
- [Configuring a browser](#page-67-1)
- [Browsing web pages](#page-68-0)
- [Using bookmarks](#page-72-0)
- [Managing the browser](#page-77-0)
- [Setting browser options](#page-79-0)

## <span id="page-67-0"></span>About the handheld browsers

Your handheld supports two browser types. The Nextel Online<sup>®</sup> and Nextel.com browsers, enable you to open web pages using the Nextel gateway. The BlackBerry Browser enables you to open web pages using your corporate Mobile Data Service. The options and available services vary depending on your Nextel service plan.

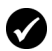

**Prerequisite:** To use the BlackBerry Browser, the following requirement must be met:

• Your handheld must be enabled for Mobile Data Service on a BlackBerry Enterprise Server version 3.5 or later for Microsoft Exchange or a BlackBerry Enterprise Server version 2.2 or later for Lotus Domino.

## <span id="page-67-1"></span>Configuring a browser

#### Configure a browser

You can change the home page for a browser.

- 1. Open a browser. The startup screen appears.
- 2. Click the trackwheel. A menu appears.
- 3. Click **Options**. The Browser Options screen appears.
- 4. Click **Browser Configuration**. The Browser Configuration screen appears.
- 5. In the **Home Page Address** field, type a web page address.
- 6. In the following fields, press the **Space** key until the preferred option appears.

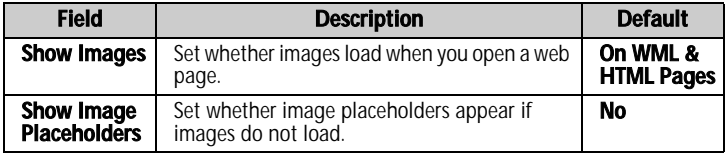

#### 68 User Guide

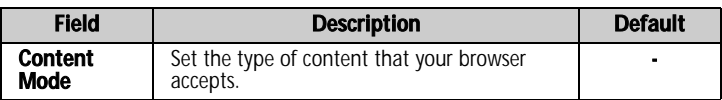

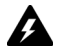

Warning: Do not change the information in any other fields on this screen.

- 7. Click the trackwheel. A menu appears.
- 8. Click **Save Options**. The configuration is saved.

### <span id="page-68-0"></span>Browsing web pages

The browser is optimized to view WML and HTML web pages.

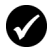

**Prerequisite:** To browse web pages, the following requirements must be met:

- The wireless coverage indicator must show a level of wireless coverage.
- NXTL or NxTL must appear with the wireless coverage indicator on the Home screen.

### Open a web page by typing a web page address

- 1. Open a browser. The startup screen appears.
- 2. Click the trackwheel. A menu appears.
- 3. Click **Go To**. A dialog box appears.
- 4. In the **Go To** field, type a web page address.

#### BlackBerry Wireless Handheld 69

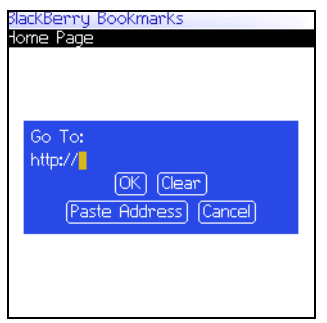

Go To field — Typing a web page address

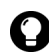

**Tip:** Press the **Space** key to insert a period. Press a **Shift** key  $+$  the **Space** key to insert a slash mark (/).

5. Click **OK**. The browser requests the web page.

### Open a web page from a link

Links to appear as underlined text.

- 1. Click a link. A menu appears.
- 2. Click **Get Link**. The browser requests the web page.

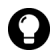

**Tip:** To open a web page from a link quickly, select the link and hold the trackwheel.

#### Cancel a web page request

- 1. While a web page is loading, click the trackwheel. A menu appears.
- 2. Click **Stop**. The browser stops requesting the web page.

### Navigate on a web page

Navigation on a web page varies according to the layout of each page. A web page can contain customized menu items or links.

#### 70 User Guide

- 1. On a web page, select one of the following options:
	- To select a menu item, click the trackwheel. A menu appears. Click a menu item.
	- To select a link on a web page, click the link.

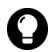

**Tip:** To see a list of browser shortcut keys, click the trackwheel. A menu appears. Click Help.

#### Navigate between web pages

- 1. On a web page, click the trackwheel. A menu appears.
- 2. Select one of the following options:
	- ï To move back a page, click **Back** or press the **Escape** button.
	- ï To move forward a page, click **Forward**.

#### View images on a web page

- 1. On a web page, click an image or image placeholder. A menu appears.
- 2. Select one of the following options:
	- ï To view the image on its own page, click **Full Image**.
	- ï To load more images on the web page, click **More Images**.
	- ï To load all the images on the web page, click **All Images**.

#### Refresh a web page

You can refresh a web page to view the most current information, or if a web page stops responding.

- 1. On a web page, click the trackwheel. A menu appears.
- 2. Click **Refresh**. The web page is refreshed.

#### BlackBerry Wireless Handheld 71

#### Save a web page to the Messages screen

You can save a web page to your Messages screen instead of creating a bookmark that appears on the Bookmarks screen.

1. On a web page, click the trackwheel. A menu appears.

2. Select one of the following options:

- ï If the web page is not loaded yet, click **Save Request**.
- ï If the web page is loaded, click **Save Page**.

The requested web page is saved as a message on the Messages screen.

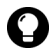

**Tip:** To open a web page from the Messages screen, click a saved web page. A menu appears. Click Open Page.

### View the address of a web page

You can view the address or URL of a web page while you browse it.

- 1. On a web page, click the trackwheel. A menu appears.
- 2. Click **Page Address**. The Address dialog box displays the address of the web page.

#### View the security settings for a web page

1. On a web page, click one of the following icons:

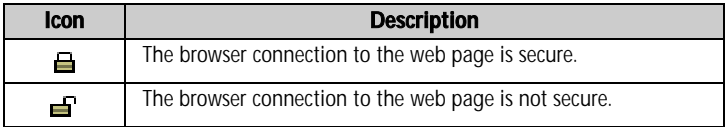

A dialog box displays security setting information.
### Download applications

You can download applications to your handheld.

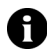

**Note:** You are solely responsible for the selection, implementation, and performance of any third party applications that you use with the handheld or desktop software. Research In Motion does not in any way endorse or guarantee the security, compatibility, performance, or trustworthiness of any third party applications, and shall have no liability to you or any third party for issues arising from such third party applications.

- 1. On a web page, click an application link. A menu appears.
- 2. Click **Get Link**. The application information appears.

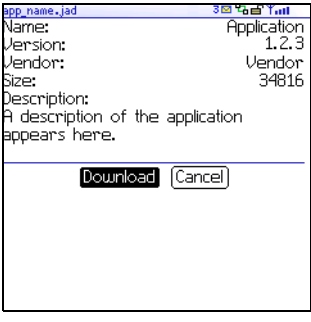

#### Application information

- 3. Click **Download**. A dialog box appears.
- 4. Click **OK**. The application is downloaded.

The new application is added to your handheld.

# Using bookmarks

You can save the addresses of your favorite web pages as bookmarks. Bookmarks appear in the browser, on the Bookmarks screen.

#### BlackBerry Wireless Handheld 73

#### <span id="page-73-0"></span>Create a bookmark

- 1. On a web page, click the trackwheel. A menu appears.
- 2. Click **Add Bookmark**. The Add Bookmark dialog box appears.

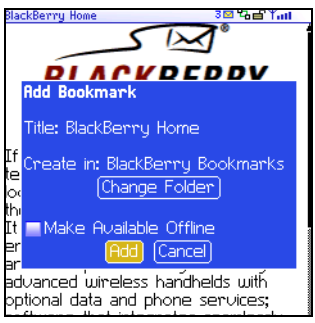

#### Add Bookmark dialog box

3. In the following fields, review or edit the information:

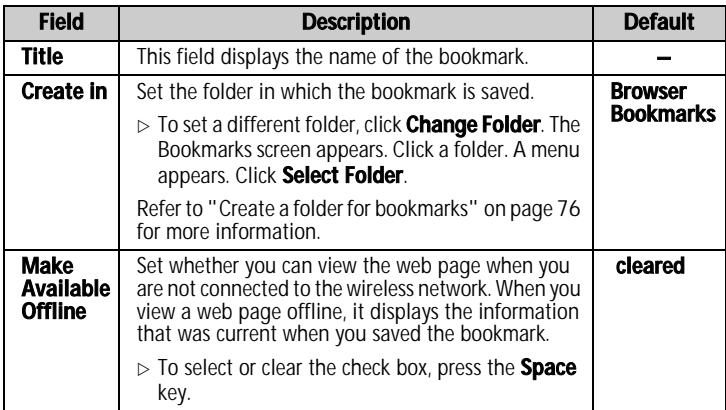

4. Click **Add**. The bookmark is saved.

### Open a bookmark

- 1. In a browser, click the trackwheel. A menu appears.
- 2. Click **Bookmarks**. The Bookmarks screen appears.
- 3. Click a bookmark. A menu appears.
- 4. Click **Get Link**. The browser requests the web page.

### Edit a bookmark

- 1. In a browser, click the trackwheel. A menu appears.
- 2. Click **Bookmarks**. The Bookmarks screen appears.
- 3. Click a bookmark. A menu appears.
- 4. Click **Edit Bookmark**. A dialog box appears.
- 5. Edit the bookmark.

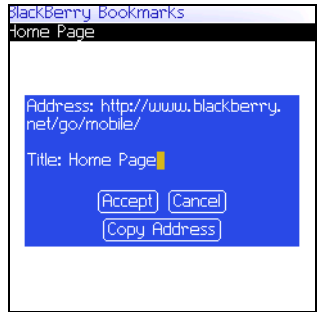

Bookmarks screen — Editing a bookmark

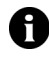

Note: To change the Make Available Offline option, you must create the bookmark again. Refer to "Create a bookmark" on page 74 for more [information.](#page-73-0)

6. Click **Accept**. The edited bookmark is saved.

#### BlackBerry Wireless Handheld 75

### Move a bookmark

- 1. In a browser, click the trackwheel. A menu appears.
- 2. Click **Bookmarks**. The Bookmarks screen appears.
- 3. Click a bookmark. A menu appears.
- 4. Select one of the following options:
	- ï To move the bookmark one item higher in the list, click **Move Bookmark Up**.
	- ï To move the bookmark one item lower in the list, click **Move Bookmark Down**.
	- ï To move the bookmark to another folder, click **Move Bookmark**. The Select Destination Folder screen appears. Click a folder. A menu appears. Click **Select Folder**.

### Delete a bookmark

- 1. In a browser, click the trackwheel. A menu appears.
- 2. Click **Bookmarks**. The Bookmarks screen appears.
- 3. Click a bookmark. A menu appears.
- 4. Click **Delete Bookmark**. A dialog box appears.
- 5. Click **Delete**. The bookmark is deleted.

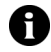

Note: You cannot delete the Home Page bookmark.

### <span id="page-75-0"></span>Create a folder for bookmarks

You can create folders within the Bookmarks folder.

- 1. In a browser, click the trackwheel. A menu appears.
- 2. Click **Bookmarks**. The Bookmarks screen appears.
- 3. Click the trackwheel. A menu appears.

- 4. Click **View Bookmark Subfolders**. The Bookmarks screen appears.
- 5. Click the trackwheel. A menu appears.
- 6. Click **Add Subfolder**. A dialog box appears.

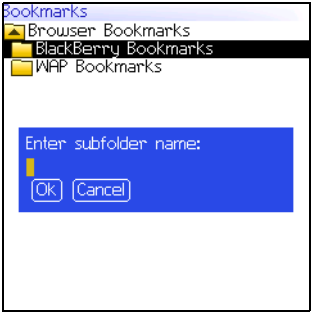

Bookmarks screen — Creating a folder

- 7. In the **Enter subfolder name** field, type a name for the folder.
- 8. Click **OK**. The folder is saved.

#### Rename a folder for bookmarks

- 1. In a browser, click the trackwheel. A menu appears.
- 2. Click **Bookmarks**. The Bookmarks screen appears.
- 3. Click the trackwheel. A menu appears.
- 4. Click **View Bookmark Subfolders**. The Bookmarks screen appears.
- 5. Click a folder. A menu appears.
- 6. Click **Rename Folder**. A dialog box appears.
- 7. In the **Enter subfolder name** field, type a new name for the folder.
- 8. Click **OK**. The renamed folder is saved.

#### BlackBerry Wireless Handheld 77

### Move between folders for bookmarks

Folders that contain other folders are marked with a plus sign (+).

- 1. On the Bookmarks screen, select one of the following options:
	- To select a folder, click the trackwheel. A menu appears. Click **Select Folder**.
	- To open a folder, click the trackwheel. A menu appears. Click **Open Folder**.
	- To move up a folder level, click the trackwheel. A menu appears. Click **Move Up**.
	- To move to the Bookmarks folder, click the trackwheel. A menu appears. Click **Go to Root**.

## Managing the browser

### Close a web page

1. In a browser, press the **Escape** button. The previous screen appears.

### Hide the browser

You can hide the browser so that you can use other applications on your handheld.

- 1. In a browser, click the trackwheel. A menu appears.
- 2. Click **Hide**. The previous screen appears.
- 3. To return to the browser, click a browser. The last web page that you viewed appears.

### Close the browser

Closing the browser disconnects it from the wireless network.

#### 78 User Guide

- 1. In a browser, click the trackwheel. A menu appears.
- 2. Click **Close**.

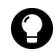

Tip: To close the browser quickly, press and hold the Escape button.

#### View the browser history

The browser saves a list of the last 20 web pages that you visited.

- 1. On a web page, click the trackwheel. A menu appears.
- 2. Click **History**. The History screen appears.

#### Clear a browser cache

You can clear the browser caches to free memory on your handheld. Each cache can store up to ten items.

- 1. In the browser, click the trackwheel. A menu appears.
- 2. Click **Options**. The Browser Options screen appears.
- 3. Click **General Properties**. The General Properties screen appears.
- 4. Click the trackwheel. A menu appears.
- 5. Select one of the following options:
	- ï To clear rendered pages, click **Clear Page Cache.**
	- ï To clear server data, click **Clear Raw Data Cache.**
	- ï To clear rendered pages and server data, click **Clear Content Caches**.
	- ï To clear browser cookies, click **Clear Cookie Cache**.
	- ï To clear content that was sent to your handheld, click **Clear Persistent Cache**.

#### BlackBerry Wireless Handheld 79

#### View the browser connection information

You can view the host name of a web page, the duration of your browser session, and the amount of data sent and received by your browser.

1. On a web page, click one of the following icons:

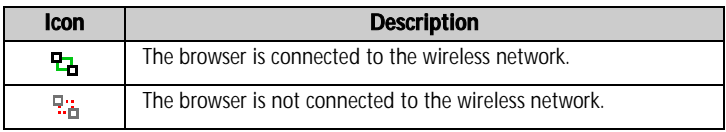

A dialog box displays the browser connection information.

### <span id="page-79-0"></span>Setting browser options

### Set browser options

- 1. In a browser, click the trackwheel. A menu appears.
- 2. Click **Options**. The Browser Options screen appears.
- 3. Click **General Properties**. The General Properties screen appears.
- 4. In the following check boxes, press the **Space** key to select or clear the option:

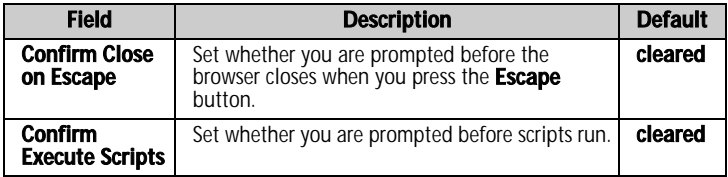

- 5. Click the trackwheel. A menu appears.
- 6. Click **Save Options**. The options are saved.

# Calendar

This section provides information on the following topics:

6

- [Navigating in the calendar](#page-81-0)
- [Managing appointments and meetings](#page-83-0)
- Setting calendar options

## <span id="page-81-0"></span>Navigating in the calendar

#### Change the calendar format

- 1. Open the calendar. The calendar appears.
- 2. Click the trackwheel. A menu appears.
- 3. Select one of the following options:
	- ï To view your schedule for one day, click **View Day**.
	- To view a list of your appointments and meetings, grouped by day, click **View Agenda**.
	- ï To view your schedule for one week, click **View Week**.
	- ï To view your schedule for one month, click **View Month**.

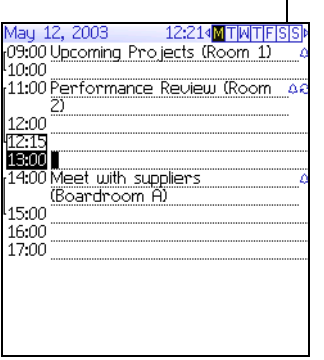

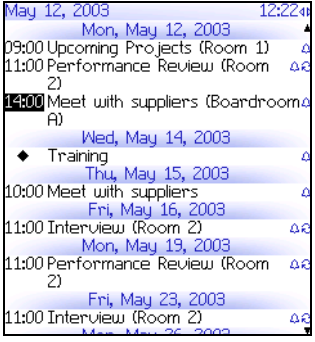

#### Day format **Agenda** format

#### 82 User Guide

Download from Www.Somanuals.com. All Manuals Search And Download.

#### navigation bar

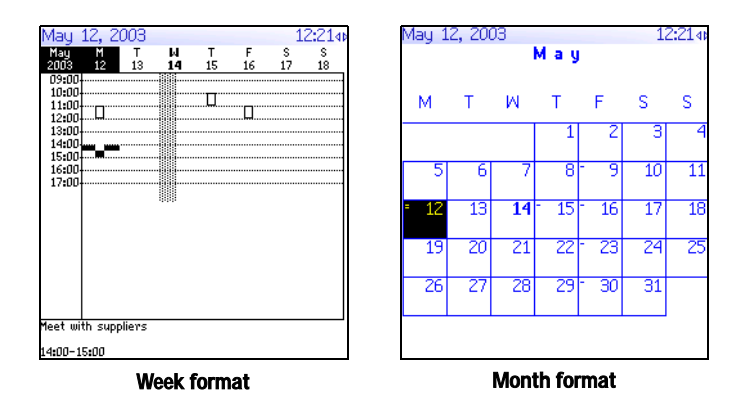

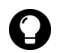

**Tip:** To change days quickly in Day format, scroll to the navigation bar. Click a day.

### View the current date

- 1. Open the calendar. The calendar appears.
- 2. Click the trackwheel. A menu appears.
- 3. Click **Today**. The current date appears.

### View a specific date

- 1. Open the calendar. The calendar appears.
- 2. Click the trackwheel. A menu appears.
- 3. Click **Go to Date**. A dialog box appears.
- 4. In the **Go to Date** field, press the **Space** key until the preferred options appear.
- 5. Click the trackwheel. The date appears.

#### BlackBerry Wireless Handheld 83

#### 6: Calendar

#### View the next or previous date

- 1. Open the calendar. The calendar appears.
- 2. Click the trackwheel. A menu appears.
- 3. Select one of the following options:

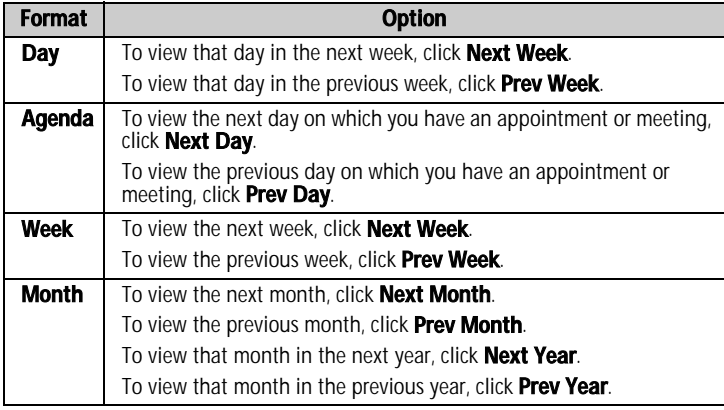

### <span id="page-83-0"></span>Managing appointments and meetings

An appointment is a scheduled amount of time in the calendar. A meeting is an appointment to which contacts are invited.

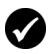

Prerequisite: To manage meetings on your handheld, the following requirements must be met:

- Your handheld must be enabled on a BlackBerry Enterprise Server version 2.1 or later.
- Wireless calendar synchronization is enabled. Refer to the Desktop Software: Intellisync Help for more information.

#### Create an appointment or meeting

- 1. Open the calendar. The calendar appears.
- 2. Click the trackwheel. A menu appears.
- 3. Click **New**. The New Appointment screen appears.

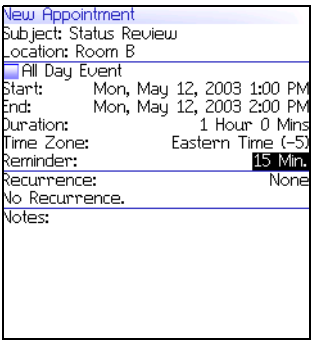

#### New Appointment screen

4. In the following fields, type the appointment information:

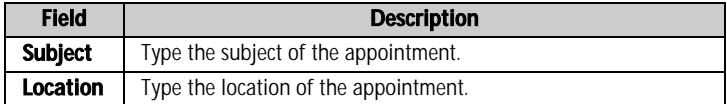

5. In the following fields, press the **Space** key until the preferred option appears:

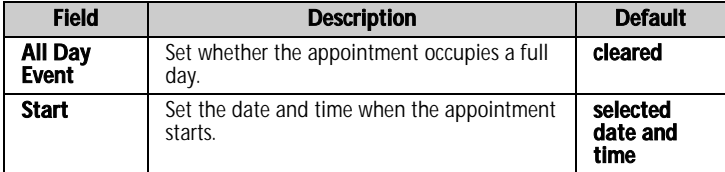

#### BlackBerry Wireless Handheld 85

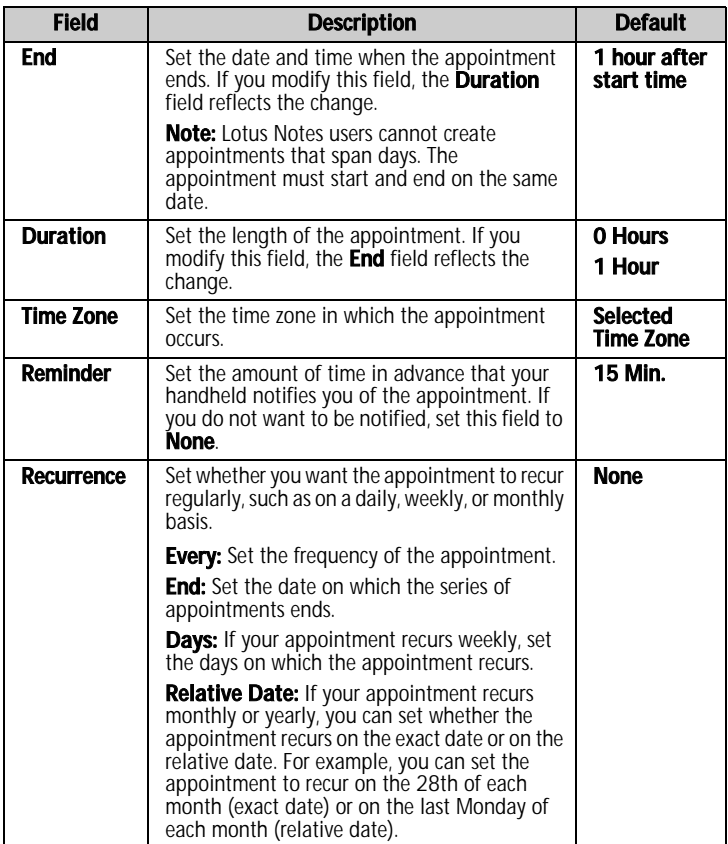

- 6. In the **Notes** field, type any additional information for the appointment.
- 7. Click the trackwheel. A menu appears.
- 8. Select one of the following options:
	- ï To save the appointment, click **Save**.

- To create a meeting, proceed to step 9.
- 9. Click **Invite Attendee**. The Select Address screen appears.
- 10. Click a contact. A menu appears.
- 11. Click **Invite**.

12. To invite more contacts, repeat steps 9 through 11.

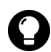

**Tip:** Do not invite yourself to the meeting. You are already registered as the meeting creator.

13. Click the trackwheel. A menu appears.

14. Click **Save**. A meeting invitation is sent.

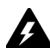

Warning: If you turn off the handheld by clicking the Turn Power Off icon, the handheld does not turn on to notify you of calendar reminders. To have the handheld turn on to notify you of a calendar reminder, select one of the following options:

- Turn off the handheld by pressing the **Power** button.
- Set the Auto On/Off feature. Refer to "Set Auto On/Off options" on page [105 for more information.](#page-104-0)

### Create an appointment quickly

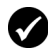

**Prerequisite:** To add appointments quickly, the **Enable Quick Entry** field must be set to Yes. Refer to "Set calendar options" on page 91 for more [information.](#page-90-1)

- 1. Open the calendar. The calendar appears.
- 2. Verify that the calendar is in Day format.

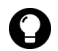

**Tip:** If the calendar is not in Day format, click the trackwheel. A menu appears. Click View Day. Day format appears.

- 3. Beside the start time, type the subject of the appointment.
- 4. Beside the subject, type a location in parentheses.
- 5. Roll the trackwheel to change the end time of the appointment.
- 6. Click the trackwheel. The appointment is saved.

#### BlackBerry Wireless Handheld 87

#### Open an appointment or meeting

- 1. Open the calendar. The calendar appears.
- 2. Verify that the calendar is in Day, Week, or Agenda format.

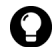

**Tip:** If the calendar is in Month format, click a day. A menu appears. Click View Appts. Day format appears.

- 3. Click an appointment or meeting. A menu appears.
- 4. Click **Open**. If the appointment or meeting recurs, a dialog box appears.
	- ï To open all occurrences of the appointment, click **Open the series**.
	- To open only the selected appointment, click **Open this occurrence**.

The details of the meeting appear.

#### Open a meeting from the Messages screen

- 1. On the Messages screen, click a meeting invitation (or response). A menu appears.
- 2. Click **Open**. The meeting invitation (or response) appears.
- 3. At the bottom of the screen, click **Meeting Request** (or **Meeting Response**). A menu appears.
- 4. Click **Open Attachment**. The details of the meeting appear.

### Accept or decline a meeting invitation

Meeting invitations appear as messages on the Messages screen.

- 1. Open the messages application. The Messages screen appears.
- 2. Click the meeting invitation. A menu appears.

3. Click **Open**. The details of the meeting appear.

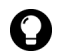

**Tip:** To check your calendar while you view the meeting invitation, click the trackwheel. A menu appears. Click **View Calendar**.

- 4. Click the trackwheel. A menu appears.
- 5. Select one of the following options:
	- To accept the meeting without sending comments, click **Accept**.
	- To decline the meeting without sending comments, click **Decline**.
	- To accept the meeting and send comments, click **Accept with comments**. The Comments screen appears. Type comments. Click the trackwheel. A menu appears. Click **Send**.
	- ï To decline the meeting and send comments, click **Decline with comments**. The Comments screen appears. Type comments. Click the trackwheel. A menu appears. Click **Send**.

The response is sent to the person who created the meeting.

### Edit an appointment or meeting

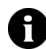

**Note:** You can only edit a meeting that you created.

- 1. Open the calendar. The calendar appears.
- 2. Verify that the calendar is in Day, Week, or Agenda format.

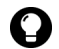

**Tip:** If the calendar is in Month format, click a day. A menu appears. Click View Appts. Day format appears.

- 3. Click an appointment or meeting. A menu appears.
- 4. Click **Open**. If the appointment or meeting recurs, a dialog box appears.

#### BlackBerry Wireless Handheld 89

- To edit all occurrences of the appointment or meeting, click **Open the series**.
- ï To edit only the selected appointment or meeting, click **Open this occurrence**.

The Appointment Details screen appears.

5. Edit the appointment or meeting.

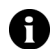

Note: Lotus Notes users cannot edit the Start, End, Duration, or Time Zone of a recurring appointment or meeting.

- 6. Click the trackwheel. A menu appears.
- 7. Select one of the following options:
	- ï To save the edited appointment or meeting, click **Save**.
	- To edit the contacts that are invited to a meeting, proceed to step 8.
- 8. In either the **Accepted** field or the **Declined** field, click a contact. A menu appears.
- 9. Select one of the following options:
	- ï To invite a new contact, click **Invite Attendee**. The Select Address screen appears. Click a contact. A menu appears. Click **Invite <contact>**.
	- ï To replace one contact with another contact, click **Change Attendee**. The Select Address screen appears. Click a contact. A menu appears. Click **Invite <contact>**.
	- ï To revoke the invitation to a contact, click **Remove Attendee**. A dialog box appears. Click **Delete**.
- 10. Click the trackwheel. A menu appears.
- 11. Click **Save**. An updated meeting invitation is sent.

#### Delete an appointment or meeting

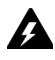

Warning: If you delete a meeting invitation from the Messages screen before you accept or decline it, the appointment is deleted from your desktop calendar.

- 1. Open the calendar. The calendar appears.
- 2. Verify that the calendar is in Day, Week, or Agenda format.

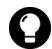

**Tip:** If the calendar is in Month format, click a day. A menu appears. Click View Appts. Day format appears.

- 3. Click an appointment or meeting. A menu appears.
- 4. Click **Delete**. A dialog box appears.
- 5. Select one of the following options:
	- ï If the appointment or meeting occurs once, click **Delete**.
	- If the appointment or meeting recurs, to delete all occurrences of the appointment, click **Delete the series**. To delete only the selected appointment, click **Delete this occurrence**.

The appointment or meeting is deleted.

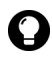

**Tip:** If you delete a meeting that you created, the Send cancellation to attendees dialog box appears. To send a cancellation notice to the contacts that you invited, click Yes.

### <span id="page-90-0"></span>Setting calendar options

#### <span id="page-90-1"></span>Set calendar options

- 1. Open the calendar. The calendar appears.
- 2. Click the trackwheel. A menu appears.
- 3. Click **Options**. The Calendar Options screen appears.

#### BlackBerry Wireless Handheld 91

#### 6: Calendar

4. In the following fields, press the **Space** key until the preferred option appears:

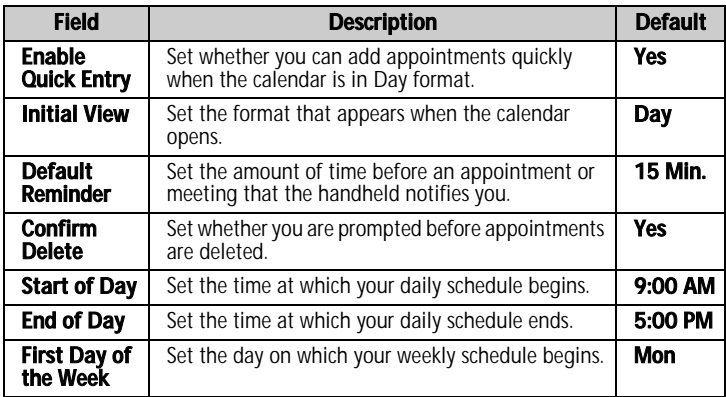

- 5. Click the trackwheel. A menu appears.
- 6. Click **Save**. The options are saved.

# 7

# Other applications

This section provides information on the following topics:

- **Tasks**
- MemoPad
- Calculator
- Alarm
- Games

#### 7: Other applications

## <span id="page-93-0"></span>Tasks

#### Create a task

- 1. Open the tasks application. The Find screen appears.
- 2. Click the trackwheel. A menu appears.
- 3. Click **New**. The New screen appears.

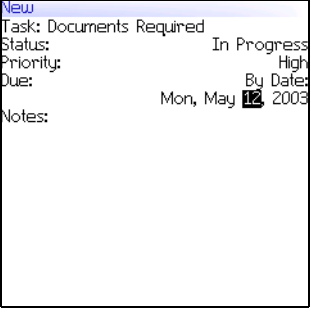

#### New screen

- 4. In the **Task** field, type the subject of the task.
- 5. In the following fields, press the **Space** key until the preferred option appears:

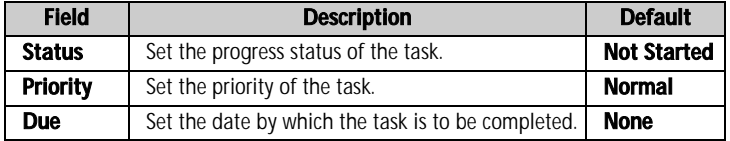

- 6. In the **Notes** field, type any additional information for the task.
- 7. Click the trackwheel. A menu appears.
- 8. Click **Save**. The task is saved.

### Open a task

- 1. Open the tasks application. The Find screen appears.
- 2. Click a task. A menu appears.
- 3. Click **Open**. The task appears.

### <span id="page-94-0"></span>Edit a task

- 1. Open the tasks application. The Find screen appears.
- 2. Click a task. A menu appears.
- 3. Click **Open**. The Edit Task screen appears.
- 4. Edit the task.
- 5. Click the trackwheel. A menu appears.
- 6. Click **Save**. The edited task is saved.

### Change the status of a task

- 1. Open the tasks application. The Find screen appears.
- 2. Click a task. A menu appears.
- 3. Select one of the following options:
	- ï To show that the task is in progress, click **Mark In Progress**.
	- To show that the task is complete, click **Mark Completed**.

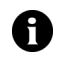

Note: To mark a task as Waiting or Deferred, you must edit the Status field of the task. [Refer to "Edit a task" on page 95 for more information.](#page-94-0)

### Delete a task

- 1. Open the tasks application. The Find screen appears.
- 2. Click a task. A menu appears.
- 3. Click **Delete**. A dialog box appears.

#### BlackBerry Wireless Handheld 95

#### 7: Other applications

4. Click **Delete**. The task is deleted.

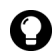

Tip: To delete all completed tasks, on the Find screen, click the trackwheel. A menu appears. Click Delete Completed.

### Set task options

- 1. Open the tasks application. The Find screen appears.
- 2. Click the trackwheel. A menu appears.
- 3. Click **Options**. The Tasks Options screen appears.
- 4. In the following fields, press the **Space** key until the preferred option appears:

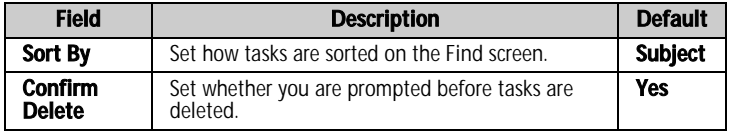

- 5. Click the trackwheel. A menu appears.
- 6. Click **Save**. The options are saved.

## <span id="page-95-0"></span>MemoPad

### Create a memo

- 1. Open the memo application. The Find screen appears.
- 2. Click the trackwheel. A menu appears.
- 3. Click **New**. A blank memo appears.
- 4. In the **Title** field, type a name for the memo.
- 5. Press the **Enter** key.
- 6. Type a memo.
- 7. Click the trackwheel. A menu appears.

#### 96 User Guide

8. Click **Save**. The memo is saved.

#### Open a memo

- 1. Open the memo application. The Find screen appears.
- 2. Click a memo. A menu appears.
- 3. Click **View**. The memo appears.

#### Edit a memo

- 1. Open the memo application. The Find screen appears.
- 2. Click a memo. A menu appears.
- 3. Click **Edit**. The memo appears.
- 4. Edit the memo.
- 5. Click the trackwheel. A menu appears.
- 6. Click **Save**. The edited memo is saved.

### Delete a memo

- 1. Open the memo application. The Find screen appears.
- 2. Click a memo. A menu appears.
- 3. Click **Delete**. A dialog box appears.
- 4. Click **Delete**. The memo is deleted.

### Set MemoPad options

- 1. Open the memo application. The Find screen appears.
- 2. Click the trackwheel. A menu appears.
- 3. Click **Options**. The MemoPad Options screen appears.

#### BlackBerry Wireless Handheld 97

#### 7: Other applications

4. In the following field, press the **Space** key until the preferred option appears:

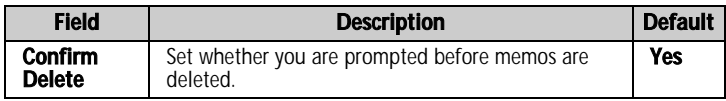

- 5. Click the trackwheel. A menu appears.
- 6. Click **Save**. The option is saved.

## <span id="page-97-0"></span>**Calculator**

### Perform a calculation

- 1. Open the calculator. The calculator appears.
- 2. Type a number.
- 3. Click an operator.
- 4. Type another number.
- 5. Click the equal sign. The result appears.

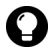

- Tip: To use the calculator memory, select one of the following options:
- To populate the memory, type a number. Click M+.
- To recall the memory, click MR.
- To clear the memory, click MC.
- To replace the memory, type a number. Click MS.

#### Convert measurements

You can convert measurements to and from metric and imperial.

- 1. Open the calculator. The calculator appears.
- 2. Type a number.
- 3. Click **Menu**. A menu appears.

- 4. Select one of the following options:
	- ï To convert from imperial to metric, click **To Metric**.
	- ï To convert from metric to imperial, click **From Metric**.

A menu appears.

5. Click a conversion. The number is converted.

## <span id="page-98-0"></span>Alarm

#### Set the alarm

- 1. Open the alarm. The Alarm screen appears.
- 2. In the following fields, press the **Space** key until the preferred option appears:

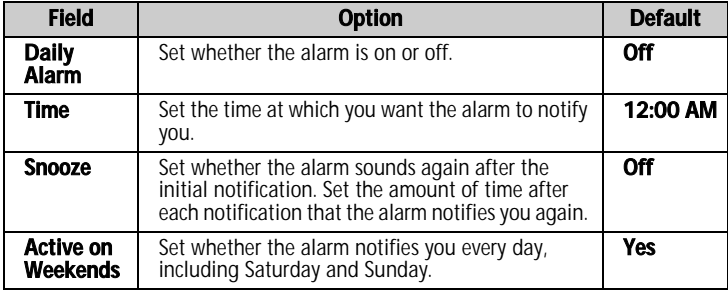

- 3. Click the trackwheel. A menu appears.
- 4. Click **Save**. The options are saved.

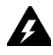

Warning: If you turn off the handheld by clicking the Turn Power Off icon, the handheld does not turn on to notify you of the alarm. To have the handheld turn on to notify you of an alarm, select one of the following options:

- Turn off the handheld by pressing the **Power** button.
- Set the Auto On/Off feature. Refer to "Set Auto On/Off options" on page [105 for more information.](#page-104-0)

#### BlackBerry Wireless Handheld 99

#### 7: Other applications

#### Turn off the alarm

- To silence the alarm when it is sounding, press any key.
- ï To disable the alarm, set the **Daily Alarm** field to **Off**.

### Games

### Start a game

- 1. Select one of the following options:
	- Open **BrickBreaker**. The BrickBreaker screen appears.
- 2. Click the trackwheel. A menu appears.
- 3. Click **New Game**. The game starts.

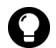

**Tip:** To pause a game, click the trackwheel. To resume a game, click Resume.

### **BrickBreaker**

The object of this game is to destroy bricks using a ball. During the game, the following capsules can fall from bricks that you destroy.

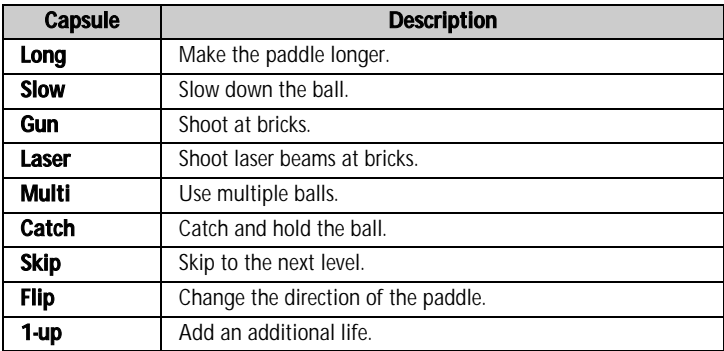

#### 100 User Guide

### Navigate in BrickBreaker

You can navigate using the following:

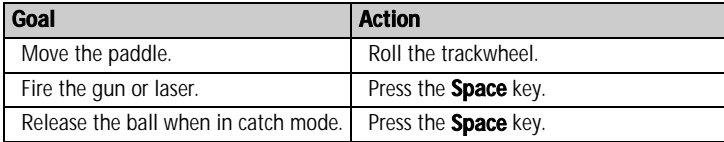

#### Set BrickBreaker options

- 1. Open **BrickBreaker**. The BrickBreaker screen appears.
- 2. Click the trackwheel. A menu appears.
- 3. Click **Options**. The Options screen appears.
- 4. In the following fields, press the **Space** key until the preferred option appears:

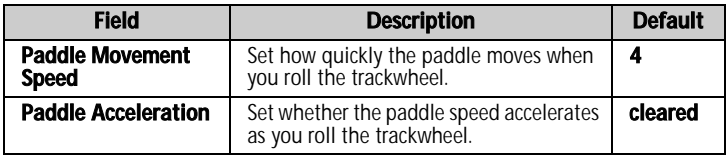

- 5. Click the trackwheel. A menu appears.
- 6. Click **Save**. The options are saved.

#### BlackBerry Wireless Handheld 101

#### 7: Other applications

#### 102 User Guide

8

# **Options**

This section provides information on the following topics:

- Handheld options
	- About
	- Applications
	- Auto On/Off
	- AutoText
	- Browser
	- Date/Time
	- Firewall
	- Localization
	- Message services
	- $\bullet$  Network
	- $\bullet$  Owner
	- $\bullet$  Profiles
	- Screen/Keyboard
	- Security
	- $\bullet$  Service book
	- SIM card
	- $\bullet$  SMS
	- $•$  Status
	- $\bullet$  TLS
	- $\bullet$  WTLS

# <span id="page-103-0"></span>Handheld options

### <span id="page-103-1"></span>About

### View handheld information

- 1. Open the options application. The Options screen appears.
- 2. Click **About**. Handheld and copyright information appears.
- 3. Click the trackwheel to close the handheld and copyright information screens.

### <span id="page-103-2"></span>Applications

Default applications come with your handheld. Any additional applications that you load onto your handheld are called thirdparty applications.

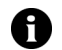

**Note:** You are solely responsible for the selection, implementation, and performance of any third party applications that you use with the handheld or desktop software. Research In Motion does not in any way endorse or guarantee the security, compatibility, performance, or trustworthiness of any third party applications, and shall have no liability to you or any third party for issues arising from such third party applications.

### View application information

- 1. Open the options application. The Options screen appears.
- 2. Click **Applications**. The Applications screen appears.
- 3. Click an application. A menu appears.
- 4. Select one of the following options:
	- ï To view all application details, click **Modules**. A list of modules appears. Click a module. A menu appears. Click **Module Information**.

- ï To view third-party application details, click **Properties**.
- ï To delete a third-party application, click **Delete**.

### <span id="page-104-1"></span>Auto On/Off

You can set whether you want your handheld to turn on and off at specific times.

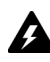

Warning: If you are in an area where wireless signals might interfere with normal operations (for example, on an airplane), do not use the Auto On/ Off feature to turn off your handheld radio. Click the Turn Wireless Off icon.

### <span id="page-104-0"></span>Set Auto On/Off options

- 1. Open the options application. The Options screen appears.
- 2. Click **Auto On/Off**. The Auto On/Off screen appears.
- 3. In the following fields, press the **Space** key until the preferred option appears:

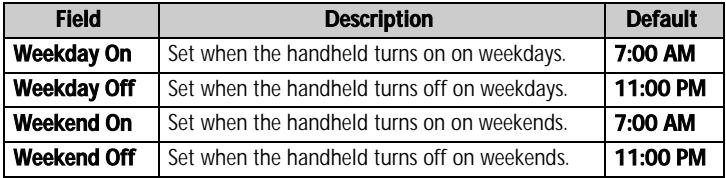

- 4. Click the trackwheel. A menu appears.
- 5. Click **Save**. The options are saved.

#### Enable or disable Auto On/Off

- 1. Open the options application. The Options screen appears.
- 2. Click **Auto On/Off**. The Auto On/Off screen appears.

#### BlackBerry Wireless Handheld 105

- 3. In the weekday and weekend sections, select one of the following options:
	- ï To enable Auto On/Off, in the **Disabled** field, press the **Space** key until **Enabled** appears.
	- ï To disable Auto On/Off, in the **Enabled** field, press the **Space** key until **Disabled** appears.

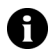

Note: If you turn off your handheld using the Power button and Auto On/ Off is enabled, the handheld turns on again at the specified Auto On time. Calendar and alarm notifications also turn on your handheld.

If you turn off your handheld using the Turn Power Off icon, you are prompted to select either Auto Off (the handheld turns on again at the specified Auto On time) or **Power Off** (the handheld turns on only if you press the **Power** button).

### <span id="page-105-0"></span>AutoText

You can use AutoText in messages, tasks, memos, and appointments. The AutoText feature replaces certain text that you type with programmed text. For example, in a message, if you type **hte** and press the **Space** key, **hte** changes to **the**.

You can use AutoText to complete the following actions:

- correct commonly misspelled words
- replace abbreviations and acronyms with complete words
- insert phrases into messages by typing a keyword

### View AutoText entries

- 1. Open the options application. The Options screen appears.
- 2. Click **AutoText**. The AutoText entries appear.

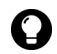

**Tip:** To search for an AutoText entry, on the AutoText screen, type the first letters of the entry. Entries that begin with those letters appear.

### Create an AutoText entry

- 1. Open the options application. The Options screen appears.
- 2. Click **AutoText**. The AutoText screen appears.
- 3. Click the trackwheel. A menu appears.
- 4. Click **New**. The AutoText: New screen appears.
- 5. In the following fields, type AutoText information:

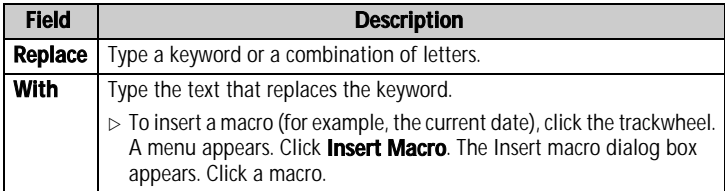

6. In the following fields, press the **Space** key until the preferred option appears:

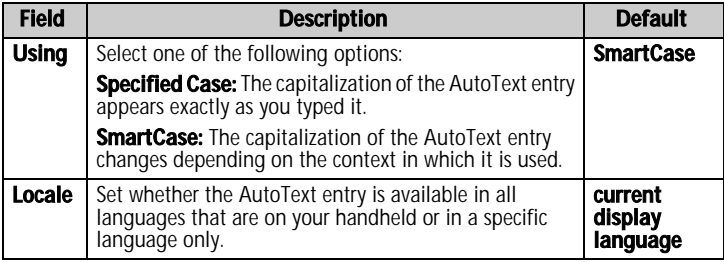

- 7. Click the trackwheel. A menu appears.
- 8. Click **Save**. The AutoText entry is saved.

### Edit an AutoText entry

- 1. Open the options application. The Options screen appears.
- 2. Click **AutoText**. The AutoText screen appears.

#### BlackBerry Wireless Handheld 107

#### 8: Options

- 3. Click an entry. A menu appears.
- 4. Click **Edit**. The AutoText: Edit screen appears.
- 5. Edit the AutoText entry.
- 6. Click the trackwheel. A menu appears.
- 7. Click **Save**. The edited AutoText entry is saved.

### Delete an AutoText entry

- 1. Open the options application. The Options screen appears.
- 2. Click **AutoText**. The AutoText screen appears.
- 3. Click an entry. A menu appears.
- 4. Click **Delete**. A dialog box appears.
- 5. Click **Delete**. The AutoText entry is deleted.

### <span id="page-107-0"></span>Browser

You can set the default browser configuration settings. [Refer to](#page-79-0)  ["Setting browser options" on page 80 for more information](#page-79-0) on setting other browser options.

### Set browser options

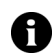

**Note:** The browser options might vary depending on the browser applications that are available on your handheld.

- 1. Open the options application. The Options screen appears.
- 2. Click **Browser**. The Browser screen appears.

#### 108 User Guide
3. In the following fields, press the **Space** key until the preferred option appears:

<span id="page-108-2"></span>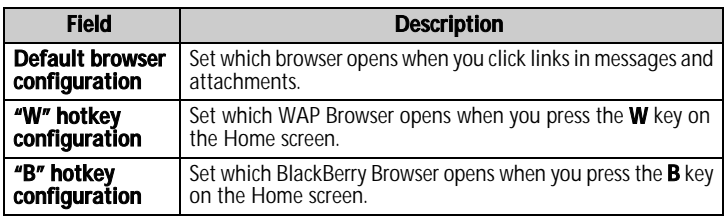

- <span id="page-108-0"></span>4. Click the trackwheel. A menu appears.
- 5. Click **Save**. The browser options are saved.

# <span id="page-108-1"></span>Date/Time

# Set the date and time

- 1. Open the options application. The Options screen appears.
- 2. Click **Date/Time**. The Date/Time screen appears.
- 3. In the following fields, press the **Space** key until the preferred option appears:

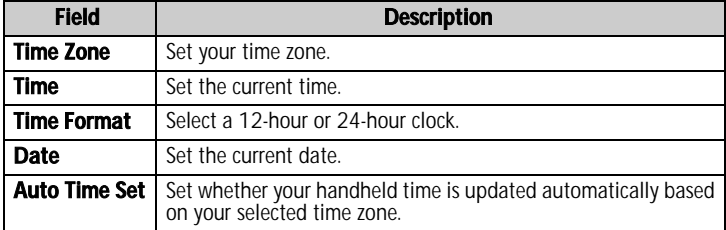

- 4. Click the trackwheel. A menu appears.
- 5. Click **Save**. The options are saved.

#### BlackBerry Wireless Handheld 109

# <span id="page-109-2"></span>Firewall

If you have third-party applications on your handheld, the firewall option prevents these applications from transmitting data without your knowledge.

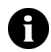

**Note:** You are solely responsible for the selection, implementation, and performance of any third party applications that you use with the handheld or desktop software. Research In Motion does not in any way endorse or guarantee the security, compatibility, performance, or trustworthiness of any third party applications, and shall have no liability to you or any third party for issues arising from such third party applications.

# <span id="page-109-0"></span>Accept or deny a connection request

- 1. In the dialog box that prompts you to accept or deny a connection request, select one of the following options:
	- To accept the request, select the **Accept** check box.
	- To deny the request, select the **Deny** check box.

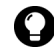

**Tip:** If you do not want a dialog box to appear each time that a request is made. in the dialog box soloni the **Deputy** made, in the dialog box, select the **Don't ask this again** check box. All subsequent requests are accepted or denied, depending on the option that you selected in the dialog box.

# <span id="page-109-1"></span>Reset firewall settings

You can reset the default firewall settings.

- 1. Open the options application. The Options screen appears.
- 2. Click **Firewall**. The Firewall screen appears.
- 3. Click the trackwheel. A menu appears.
- 4. Click **Reset Settings**. The firewall settings are reset.

# <span id="page-110-1"></span>Localization

If more than one language is available on your handheld, you can change the language that is displayed.

# <span id="page-110-0"></span>Select a display language

- 1. Open the options application. The Options screen appears.
- 2. Click **Localization**. The Localization screen appears.
- 3. In the following field, press the **Space** key until the preferred option appears:

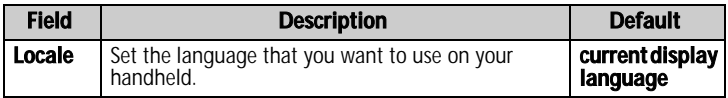

- 4. Click the trackwheel. A menu appears.
- 5. Click **Save**. The language is selected.

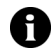

Note: If you change your display language, your AutoText entries are updated to reflect the change.

# <span id="page-110-2"></span>Message services

All email messages that you send from your handheld are sent from the default message service.

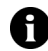

Note: If your handheld is integrated with an email account using the web client, the default message service is **Web Client**.

If your handheld is integrated with an email account using the BlackBerry Enterprise Server or BlackBerry Desktop Redirector, the default message service is **Desktop**.

# Change your default message service

- 1. Open the options application. The Options screen appears.
- 2. Click **Message Services**. The Message Services screen appears.

#### BlackBerry Wireless Handheld 111

#### 8: Options

- 3. In the **Messaging (CMIME)** field, press the **Space** key until the preferred service appears.
- 4. Click the trackwheel. A menu appears.
- 5. Click **Save**. The option is saved.

# <span id="page-111-1"></span>Network

The Network screen displays your active wireless network. Your handheld scans for wireless networks automatically.

# <span id="page-111-3"></span>Turn radio on and off

- <span id="page-111-0"></span>1. Open the options application. The Options screen appears.
- 2. Click **Network**. The Network screen appears.
- 3. In the Radio field, press the **Space** key until the preferred option appears.
- 4. Click the trackwheel. A menu appears.
- 5. Click **Save**. The options are saved.

# <span id="page-111-2"></span>Register with the network.

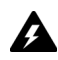

Warning: Your handheld will register with the wireless network automatically the first time you turn it on. Do not register with the wireless network again unless you are advised to do so by Nextel Customer Care.

- 1. Open the options application. The Options screen appears.
- 2. Click **Network**. The Network screen appears.
- 3. Click the trackwheel. A menu appears.
- 4. Click **Register Now**. A registration message is sent to the active network.

# <span id="page-112-2"></span>Owner

The text that you type on this screen appears when you lock your handheld.

# Set owner information

- 1. Open the options application. The Options screen appears.
- 2. Click **Owner**. The Owner screen appears.
- 3. In the following fields, type contact information:

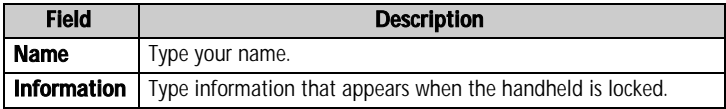

- 4. Click the trackwheel. A menu appears.
- <span id="page-112-1"></span>5. Click **Save**. The owner information is saved.

# <span id="page-112-0"></span>**Profiles**

You can enable profiles that use audible tones, vibration, flashing light or a combination of these to notify you of alarms, saved web pages, and incoming WAP content, messages, and phone calls.

The handheld has the following profiles. When you first receive your handheld, the **Default** profile is enabled.

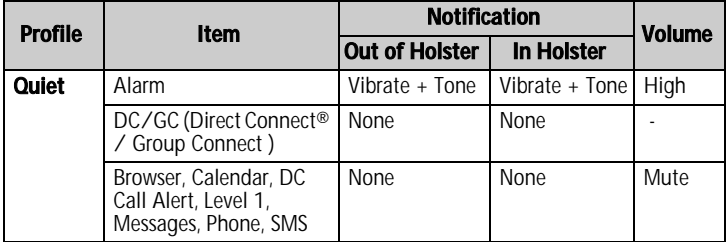

#### BlackBerry Wireless Handheld 113

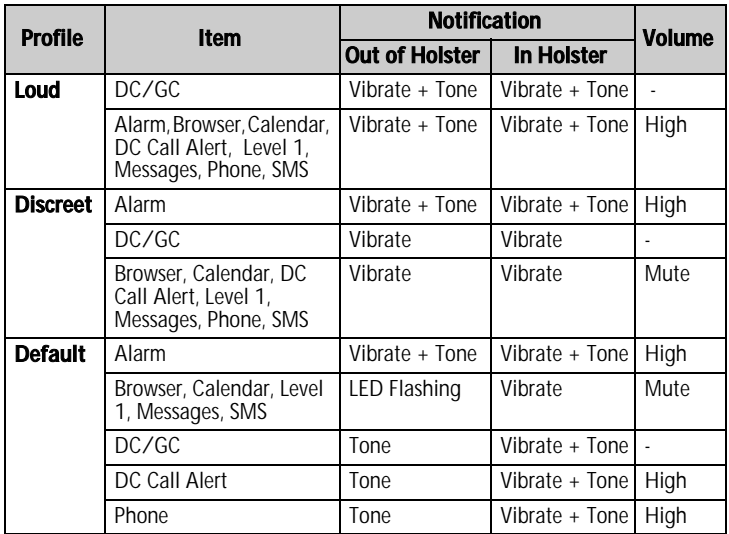

Note: In the DC/GC notification profile item you can set only the Out of A) Holster and In Holster fields. If the field is set to None or Vibrate, Direct Connect® calls will be broadcast through the earpiece by default. If the field is set to Tone or Vibrate + Tone, Direct Connect® calls will be broadcast through the speaker by default. [Refer to "Use the speaker" on page 46 for](#page-45-0)  [more information](#page-45-0) on using the handheld speaker.

# <span id="page-113-0"></span>Enable a notification profile

- 1. Open the profiles application. The Profiles screen appears.
- 2. Click a profile. A menu appears.
- 3. Click **Enable**. The word **(On)** appears beside the enabled profile.

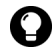

**Tip:** To enable a profile quickly, on the Profiles screen, select a profile. Press the **Space** key.

# <span id="page-114-0"></span>Create a notification profile

- 1. Open the profiles application. The Profiles screen appears.
- 2. Click the trackwheel. A menu appears.
- 3. Click **New**. A list of items for which you can receive notification appears.
- 4. In the **Name** field, type a profile name.
- 5. Click a feature for which you can receive notification. A menu appears.
- 6. Click **Edit**.
- 7. In the following fields, press the **Space** key until the preferred option appears:

<span id="page-114-6"></span><span id="page-114-4"></span><span id="page-114-2"></span>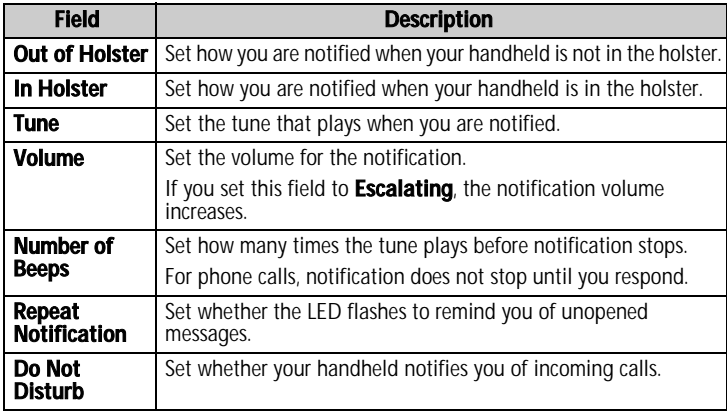

- <span id="page-114-5"></span><span id="page-114-3"></span><span id="page-114-1"></span>8. Click the trackwheel. A menu appears.
- 9. Click **Save**. The options are saved.
- 10. Repeat steps 5 through 9 for the other features in the list.
- 11. Click the trackwheel. A menu appears.

#### BlackBerry Wireless Handheld 115

12. Click **Save**. The profile is saved.

# <span id="page-115-2"></span>Edit a notification profile

- 1. Open the profiles application. The Profiles screen appears.
- 2. Click a profile. A menu appears.
- 3. Click **Edit**. A list of items for which you can receive notification appears.
- 4. Click an item. A menu appears.
- 5. Click **Edit**.
- 6. Edit the notification information.
- 7. Click the trackwheel. A menu appears.
- 8. Click **Save**. The options are saved.
- 9. Repeat steps 4 through 8 for the other items in the list.
- 10. Click the trackwheel. A menu appears.
- 11. Click **Close**. The edited items are saved.

# <span id="page-115-1"></span>Delete a notification profile

You can only delete notification profiles that you created.

- 1. Open the profiles application. The Profiles screen appears.
- 2. Click a profile. A menu appears.
- 3. Click **Delete**. A dialog box appears.
- 4. Click **Delete**. The profile is deleted.

# <span id="page-115-0"></span>Download notification tunes

You can download tunes, or ring tones, in standard MIDI format.

1. On a web page, click a .mid file link. A menu appears.

#### 116 User Guide

- 2. Click **Get Link**. The MIDI File screen appears.
- 3. Click **Save**. A dialog box appears.
- 4. In the **Enter Tune Name** field, type a name for the tune.
- 5. Click **Save**. A dialog box appears.
- 6. Click **OK**. The tune is downloaded.

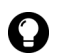

**Tip:** To listen to the tune before you download it, on the Midi File screen, click the **Play** icon. To stop playing the tune, click the **Stop** icon.

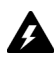

Warning: Research In Motion does not in any way endorse or quarantee the security or compatibility of any MIDI file with the handheld, and takes no responsibility whatsoever for such MIDI files, including their functionality. Your selection and usage of MIDI files is your sole responsibility.

# <span id="page-116-1"></span>Manage a tune

- 1. Open the profiles application. The Profiles screen appears.
- 2. Click the trackwheel. A menu appears.
- 3. Click **Show Tunes**. The Tunes screen appears.
- 4. Click a tune. A menu appears.
- 5. Select one of the following options:
	- To listen to the tune, click **Play**.
	- ï To delete a tune, click **Delete**. A dialog box appears. Click **Delete**.

# <span id="page-116-0"></span>Screen/Keyboard

# Set screen and keyboard settings

- 1. Open the options application. The Options screen appears.
- 2. Click **Screen/Keyboard**. The Screen/Keyboard screen appears.

#### BlackBerry Wireless Handheld 117

#### 8: Options

3. In the following fields, press the **Space** key until the preferred option appears:

<span id="page-117-1"></span><span id="page-117-0"></span>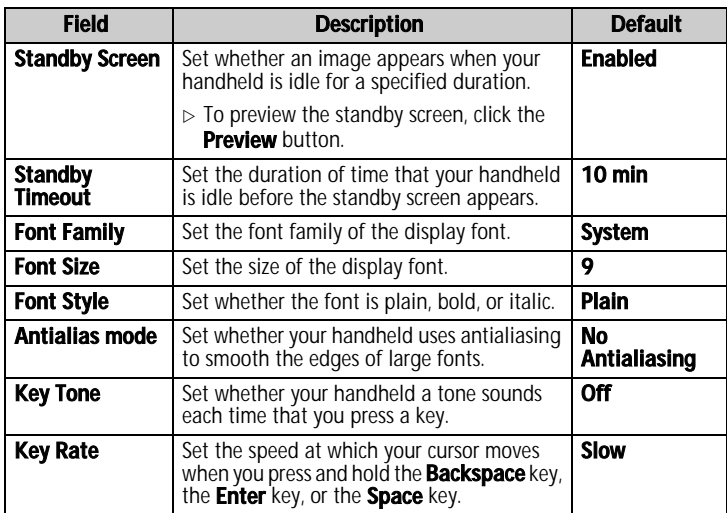

- <span id="page-117-4"></span><span id="page-117-3"></span>4. Click the trackwheel. A menu appears.
- 5. Click **Save.** The options are saved.

# <span id="page-117-2"></span>**Security**

# <span id="page-117-5"></span>Set security options

- 1. Open the options application. The Options screen appears.
- 2. Click **Security**. The Security screen appears.

3. In the following fields, press the **Space** key until the preferred option appears:

<span id="page-118-5"></span><span id="page-118-4"></span>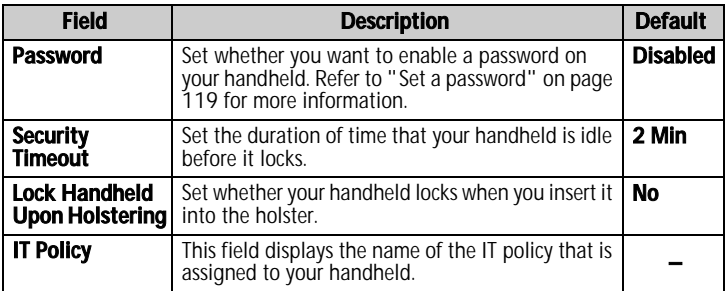

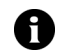

<span id="page-118-3"></span><span id="page-118-2"></span>**Note:** If your handheld is lost or stolen, contact your system administrator. If wireless IT policy is available for your handheld, your system administrator can disable or lock your handheld over the wireless network.

To receive IT policy settings over the wireless network, your handheld must be enabled on a BlackBerry Enterprise Server version 3.5 or later for Microsoft Exchange.

- 4. Click the trackwheel. A menu appears.
- 5. Click **Save**. The options are saved.

# <span id="page-118-1"></span><span id="page-118-0"></span>Set a password

- 1. Open the options application. The Options screen appears.
- 2. Click **Security**. The Security screen appears.
- 3. In the **Password** field, press the **Space** key until **Enabled** appears.
- 4. Click the trackwheel. A menu appears.
- 5. Click **Save**. A dialog box appears.
- 6. In the **New Password** field, type a password that is greater than four characters in length.
- 7. Click the trackwheel. A dialog box appears.

#### BlackBerry Wireless Handheld 119

#### 8: Options

- 8. In the **Verify New Password** field, type the password again.
- 9. Click the trackwheel. The password is enabled.

# <span id="page-119-0"></span>Change the password

- 1. Open the options application. The Options screen appears.
- 2. Click **Security**. The Security screen appears.
- 3. Click the trackwheel. A menu appears.
- 4. Click **Change Password**. A dialog box appears.
- 5. In the **Enter Password** field, type the current password.
- 6. Click the trackwheel. A dialog box appears.
- 7. In the **New Password** field, type a new password.
- 8. Click the trackwheel. A dialog box appears.
- 9. In the **Verify New Password** field, type the password again.
- 10. Click the trackwheel. The password is changed.

# <span id="page-119-1"></span>Disable the password

- 1. Open the options application. The Options screen appears.
- 2. Click **Security**. The Security screen appears.
- 3. In the **Password** field, press the **Space** key until **Disabled** appears.
- 4. Click the trackwheel. A menu appears.
- 5. Click **Save**. A dialog box appears.
- 6. In the **Enter Password** field, type the password.
- 7. Click the trackwheel. The password is disabled.

# <span id="page-120-1"></span>Lock your handheld

1. On the Home screen, click the **Lock** icon. Your handheld is locked.

# <span id="page-120-4"></span>Unlock your handheld

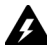

Warning: If you type your password five times incorrectly, you are prompted to type **blackberry** before you can continue. On subsequent password attempts, the characters that you type are displayed in the **Enter Password** field.

<span id="page-120-0"></span>If you type your password eight times incorrectly, you are prompted to type blackberry again before you can continue.

<span id="page-120-2"></span>If you type your password ten times incorrectly, all information is erased from your handheld for security reasons.

- 1. On the Lock screen, roll the trackwheel. The Handheld is locked dialog box appears.
- 2. Click **Unlock**. A dialog box appears.
- 3. In the **Enter Password** field, type your password.
- 4. Click the trackwheel. Your handheld is unlocked.

# <span id="page-120-3"></span>Perform security self tests

The security self test application verifies that security software is implemented properly on your handheld. The tests run automatically when your handheld restarts. To perform the tests manually, complete the following steps:

- 1. Open the options application. The Options screen appears.
- 2. Click **Security**. The Security screen appears.
- 3. Click the trackwheel. A menu appears.
- 4. Click **Verify Security Software**. A dialog box indicates whether the tests passed or failed.

#### BlackBerry Wireless Handheld 121

# <span id="page-121-1"></span>Service book

You can view the service books that are on your handheld. Some handheld features (for example, wireless calendar synchronization) require a service book to function.

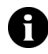

**Note:** Your integration option determines which email service book appears on your handheld.

# <span id="page-121-3"></span>View service books

- 1. Open the options application. The Options screen appears.
- 2. Click **Service Book**. The service books appear.

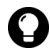

**Tip:** To view the service record for a service book, click the service book. A menu appears. Click **View**.

# <span id="page-121-0"></span>Accept a service book

Your handheld accepts most service books automatically. If a service book is not accepted automatically, a book icon appears in the handheld status section of the screen. To accept a service book manually, complete the following steps:

- 1. Open the options application. The Options screen appears.
- 2. Click **Service Book**. The service books appear.
- 3. Click a pending service book. A menu appears.
- 4. Click **Accept**. The service book is accepted.

# <span id="page-121-2"></span>SIM card

Your Subscriber Information Module (SIM) card stores information about your service plan, and personal phone settings. The **ID** and **Phone Number** fields are set by Nextel.

# <span id="page-122-1"></span>SMS

[Refer to "Setting SMS message options" on page 21 for more](#page-20-0)  [information](#page-20-0) on SMS options.

# <span id="page-122-2"></span>**Status**

# View status items

- 1. Open the options application. The Options screen appears.
- 2. Click **Status**. The following items appear:

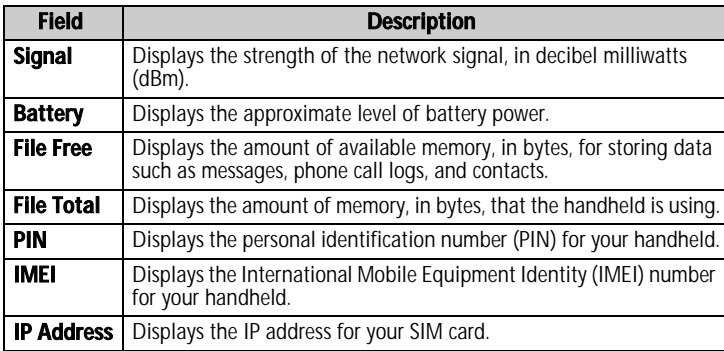

# <span id="page-122-0"></span>TLS

Transport Layer Security (TLS) provides additional authentication and security when you browse web pages using the BlackBerry Browser. It is an optional security feature that you can load onto your handheld using the Application Loader tool. Refer to the *Desktop Software: Application Loader Help* for more information on loading applications.

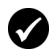

**Prerequisite:** To use TLS, your handheld must be enabled for Mobile Data Service on the BlackBerry Enterprise Server.

#### BlackBerry Wireless Handheld 123

# Set TLS options

- 1. Open the options application. The Options screen appears.
- 2. Click **TLS**.
- 3. In the **TLS Default** field, press the **Space** key until the preferred option appears:
	- To add TLS to the connection from your BlackBerry Enterprise Server to a web server, select **Proxy**.
	- To add TLS to the entire connection from your handheld to a web server, select **Handheld**.

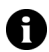

<span id="page-123-0"></span>**Note:** Your browser might take more time to connect to web pages if, in the TLS Default field, you select Handheld .

# **WTLS**

Wireless Transport Layer Security (WTLS) is the security layer of the Nextel OnlineÆ and Nextel.com browsers that provides security for WAP services. It is an optional security feature that you can load onto your handheld using the Application Loader tool. Refer to the *Desktop Software: Application Loader Help* for more information on loading applications.

# Set WTLS options

- 1. Open the options application. The Options screen appears.
- 2. Click **WTLS**. The WTLS screen appears.

3. In the following fields, press the **Space** key until the preferred option appears:

<span id="page-124-0"></span>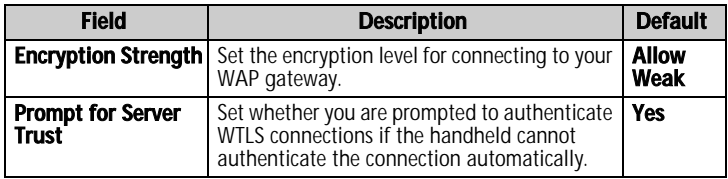

- <span id="page-124-1"></span>4. Click the trackwheel. A menu appears.
- 5. Click **Save**. The options are saved.

#### 8: Options

# <span id="page-126-0"></span>Reference

This section provides information on the following topics:

9

- $\bullet$  Icons
- Troubleshooting
- Maintenance

# <span id="page-127-3"></span><span id="page-127-0"></span>**Icons**

# <span id="page-127-1"></span>Address book

<span id="page-127-6"></span><span id="page-127-5"></span>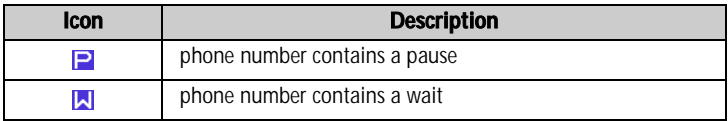

# <span id="page-127-4"></span>**Messages**

<span id="page-127-2"></span>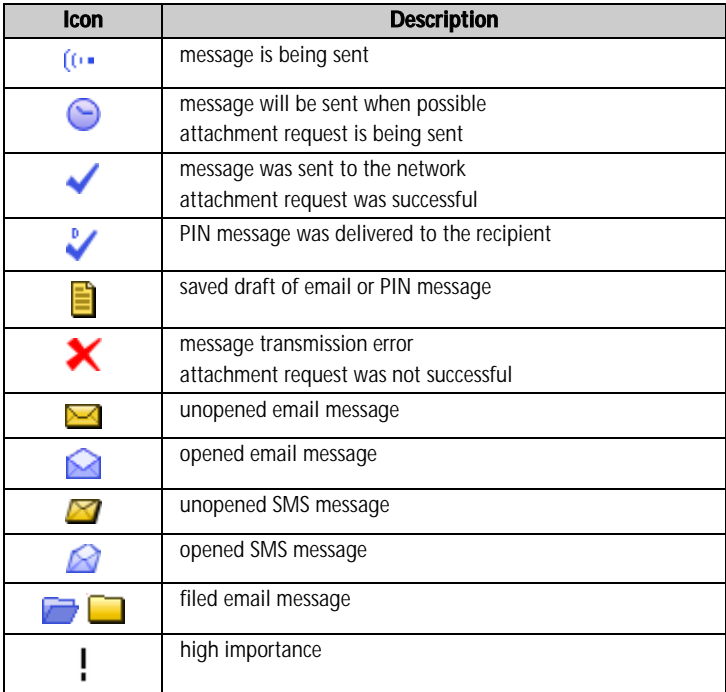

#### 128 User Guide

<span id="page-128-0"></span>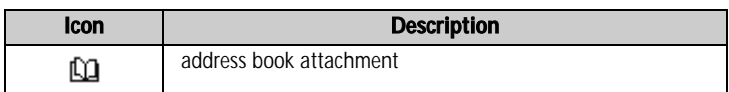

# <span id="page-128-1"></span>Phone

<span id="page-128-2"></span>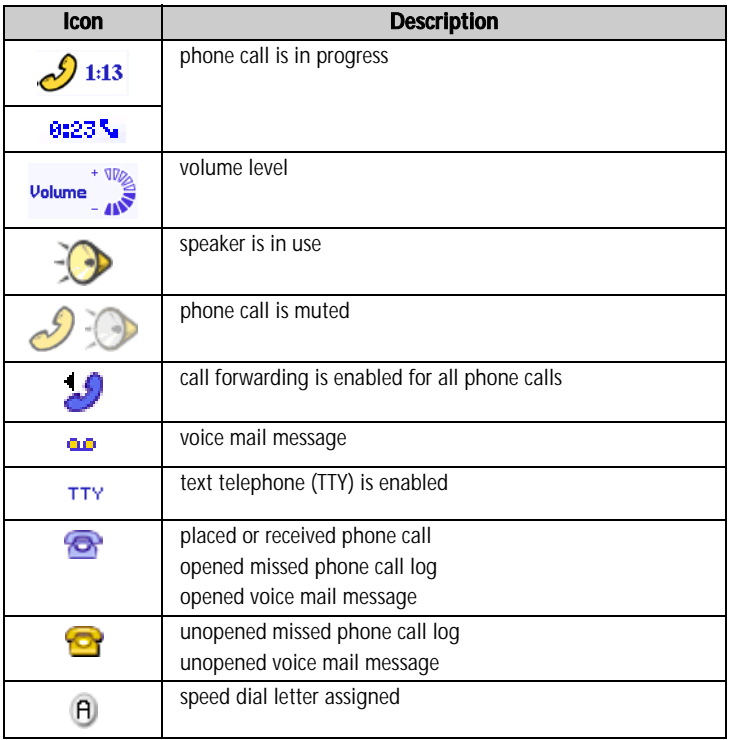

#### BlackBerry Wireless Handheld 129

# <span id="page-129-2"></span>Direct Connect®

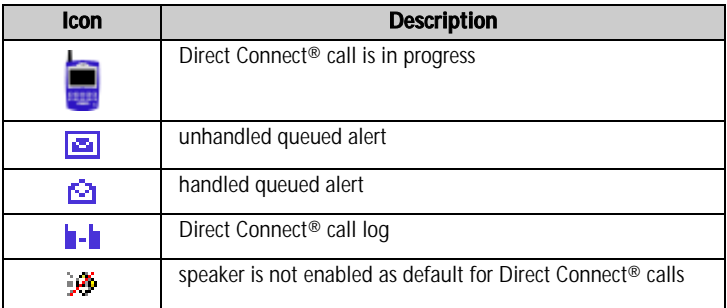

# <span id="page-129-0"></span>**Browser**

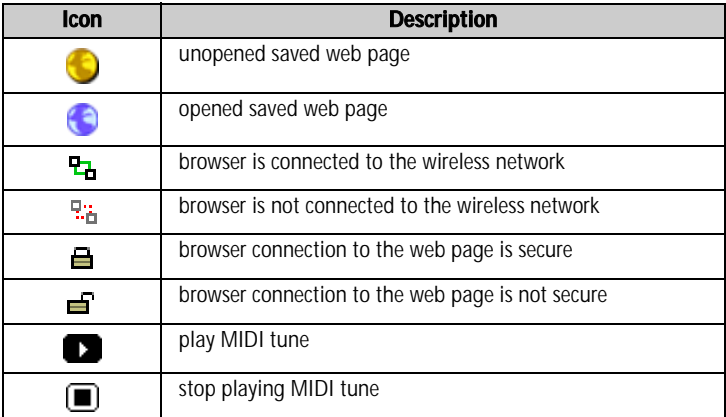

# <span id="page-129-1"></span>Calendar

<span id="page-129-3"></span>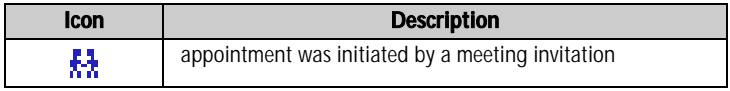

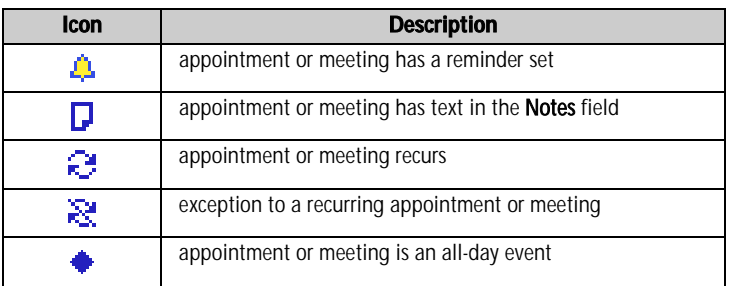

# Other applications

<span id="page-130-6"></span><span id="page-130-3"></span><span id="page-130-1"></span><span id="page-130-0"></span>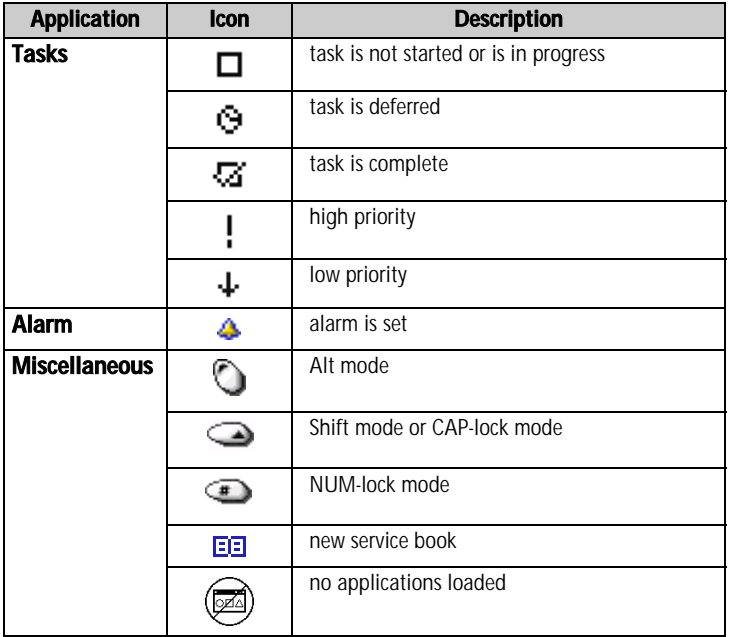

#### <span id="page-130-5"></span><span id="page-130-4"></span><span id="page-130-2"></span>BlackBerry Wireless Handheld 131

# Troubleshooting

<span id="page-131-9"></span><span id="page-131-8"></span><span id="page-131-6"></span><span id="page-131-5"></span><span id="page-131-4"></span><span id="page-131-3"></span><span id="page-131-2"></span><span id="page-131-1"></span>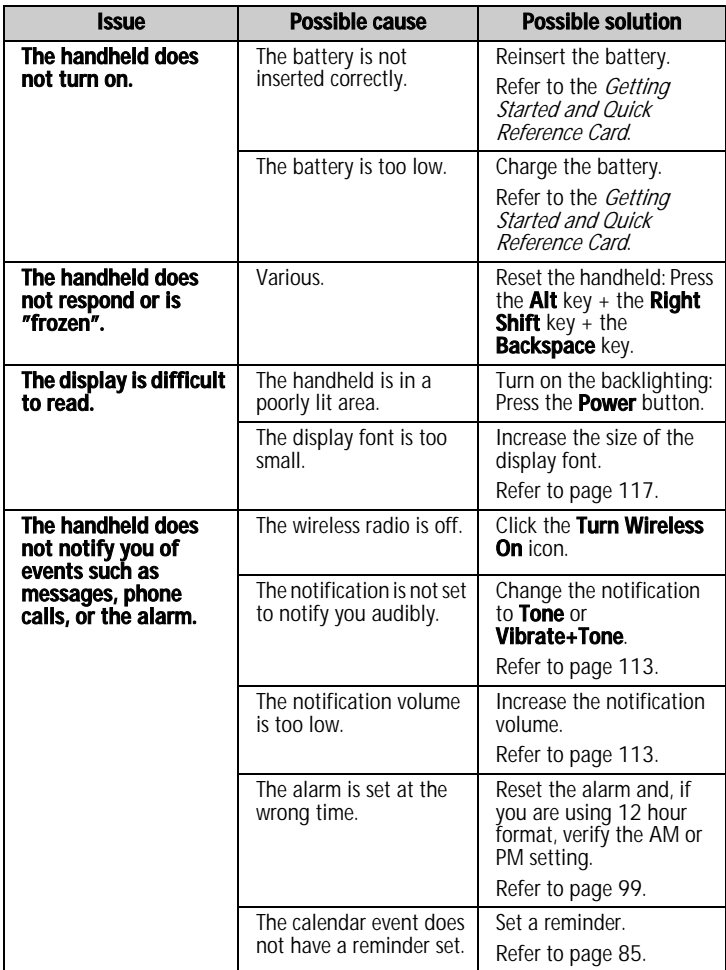

#### <span id="page-131-10"></span><span id="page-131-7"></span><span id="page-131-0"></span>132 User Guide

<span id="page-132-4"></span><span id="page-132-3"></span><span id="page-132-2"></span><span id="page-132-1"></span><span id="page-132-0"></span>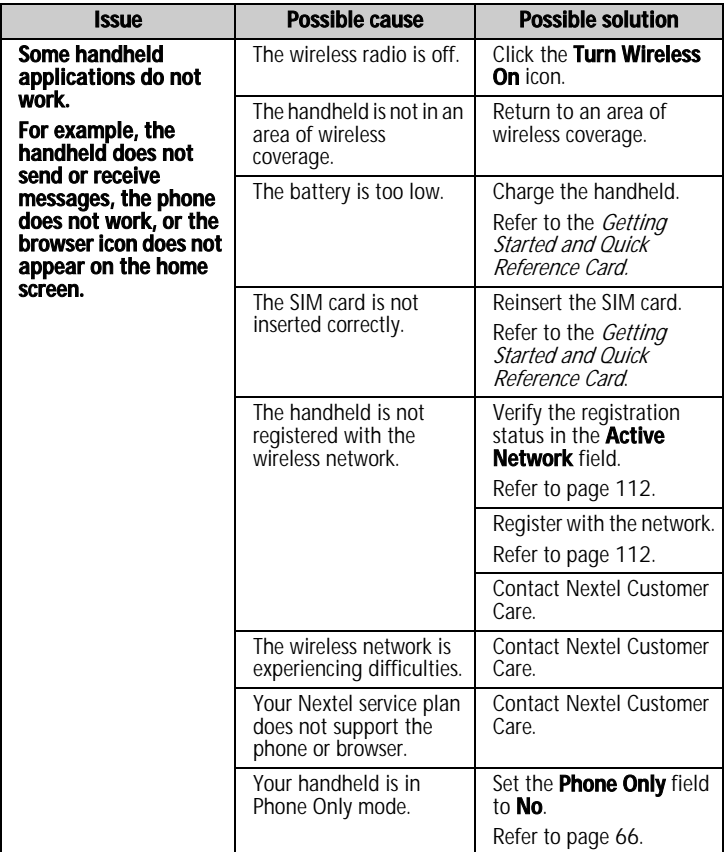

#### <span id="page-132-5"></span>BlackBerry Wireless Handheld 133

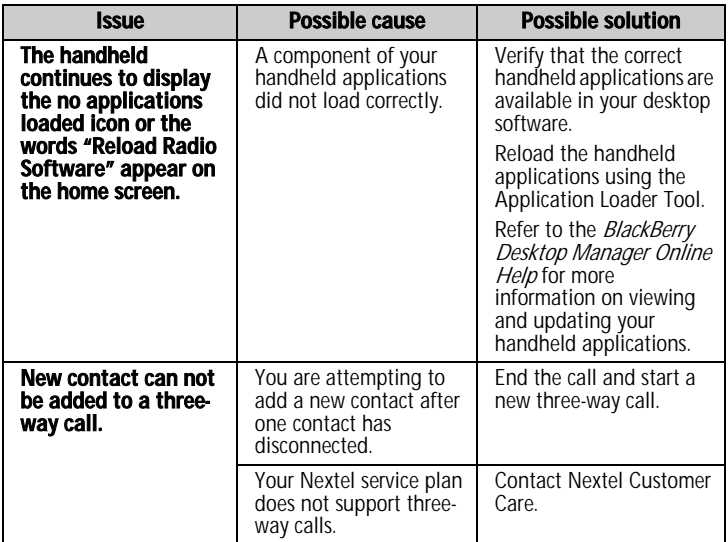

# <span id="page-133-2"></span>**Maintenance**

<span id="page-133-1"></span><span id="page-133-0"></span>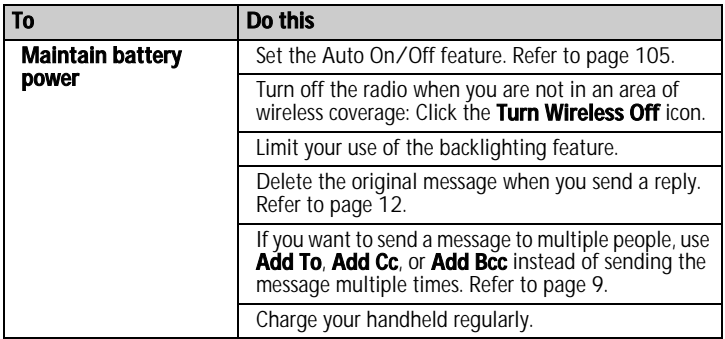

# Index

# A

accepting [meeting invitations, 88](#page-87-0) [service books, 122](#page-121-0) [Access Number field, 58](#page-57-0) [active network, 112](#page-111-1) [Active Network field, 133](#page-132-0) adding [additional contacts to messages,](#page-9-0)  10 [applications, 73](#page-72-0) [attachments to messages, 14](#page-13-0) [contacts to groups, 36](#page-35-0) [multiple email addresses, 32](#page-31-0) [speed dial to contacts, 49](#page-48-0) [tunes, 116](#page-115-0) *[See also](#page-9-0)* creating [Additional Numbers field, 59](#page-58-0) address [home page, 68](#page-67-0) [web page, 69,](#page-68-0) [72](#page-71-0) address book [adding groups, 34](#page-33-0) [creating contacts, 16,](#page-15-0) 32-[35](#page-34-0) [deleting contacts, 37](#page-36-0) [deleting groups, 37](#page-36-0) [editing contacts, 36](#page-35-1) [editing groups, 36](#page-35-2) [icons, 128](#page-127-1) [searching for remote addresses,](#page-36-1)  37 [setting options, 38](#page-37-0) address book attachments [icons, 129](#page-128-0) [opening, 15](#page-14-0) [sending, 14](#page-13-0) [addresses,](#page-31-2) *See* contacts alarm [icon, 131](#page-130-0)

[setting, 99](#page-98-1) [setting notification profiles, 113](#page-112-1) [troubleshooting, 132](#page-131-0) [turning off, 100](#page-99-0) [alert, 62](#page-61-0) [answer, 65](#page-64-0) [queue, 65](#page-64-1) [All Calls field, 54](#page-53-0) [Allow Duplicate Names field, 39](#page-38-0) [alternating between phone calls, 47](#page-46-0) [answering phone calls, 45](#page-44-0) [application information, viewing,](#page-103-0)  104 applications [adding, 73](#page-72-0) [deleting, 105](#page-104-1) [troubleshooting, 133](#page-132-1) [using during a call, 48](#page-47-0) appointments creating, 85–[87](#page-86-0) [definition, 84](#page-83-0) [deleting, 91](#page-90-0) editing, 89–[90](#page-89-0) [opening, 88](#page-87-1) [Area Code field, 57](#page-56-0) [assigning, speed dial letter, 49](#page-48-1) [attachments,](#page-13-1) *See* file attachments; address book attachments [Auto Answer field, 56](#page-55-0) [Auto Hangup field, 56](#page-55-1) [Auto More field, 20](#page-19-0) Auto On/Off [disabling, 105](#page-104-2) [enabling, 105](#page-104-2) [setting, 105](#page-104-3) AutoText [creating entries, 107](#page-106-0) [deleting entries, 108](#page-107-0) [editing entries, 107](#page-106-1)

#### BlackBerry Wireless Handheld 135

#### Index

[inserting macros, 107](#page-106-2) [specified case and smartcase,](#page-106-3)  107 [viewing entries, 106](#page-105-0)

#### B

[B hotkey configuration field, 109](#page-108-0) [backlighting, 132,](#page-131-1) [134](#page-133-0) battery [maintenance, 134](#page-133-1) [troubleshooting, 132,](#page-131-2) [133](#page-132-2) bookmark folders [creating, 76](#page-75-0) [renaming, 77](#page-76-0) [setting default, 76](#page-75-1) bookmarks [availability, 74](#page-73-0) [creating, 74](#page-73-1) [deleting, 76](#page-75-2) [editing, 75](#page-74-0) [moving, 76,](#page-75-3) [78](#page-77-0) [opening, 75](#page-74-1) BrickBreaker, 100-[101](#page-100-0) browser [about, 68](#page-67-1) [bookmarks, 73](#page-72-1) [browsing web pages, 69](#page-68-1) [closing, 78](#page-77-1) [connection status, 80](#page-79-0) [hiding, 78](#page-77-2) [history, 79](#page-78-0) [home page, 68](#page-67-2) [icons, 130](#page-129-0) [managing, 78](#page-77-3) navigating web pages, 70-[71](#page-70-0) [setting options, 68,](#page-67-3) [80,](#page-79-1) [108](#page-107-1) [shortcut keys, 71](#page-70-1) [TLS, 123](#page-122-0) [WTLS, 124](#page-123-0)

### C

[caches, 79](#page-78-1) calculator

[converting measurements, 98](#page-97-0) [memory, 98](#page-97-1) [performing calculations, 98](#page-97-2) calendar [agenda format, 82](#page-81-0) [changing formats, 82](#page-81-1) [day format, 82](#page-81-2) [icons, 130](#page-129-1) [month format, 83](#page-82-0) [restrictions for Lotus Notes](#page-85-0)  [users, 86, 9](#page-85-0)0 [setting notification profiles, 113](#page-112-1) [setting options, 91](#page-90-1) [week format, 83](#page-82-1) *[See also](#page-80-0)* appointments; meetings [Call field, 58](#page-57-1) call forwarding [disabling, 55](#page-54-0) [enabling, 55](#page-54-0) [setting options, 54](#page-53-1) [call logging, 53](#page-52-0) call logs [deleting, 53](#page-52-1) [Direct Connect, 51](#page-50-0) [editing phone call notes, 52](#page-51-0) [forwarding, 53](#page-52-2) [making phone call notes, 52](#page-51-1) [managing, 51](#page-50-1) [opening, 51](#page-50-2) [searching for, 26](#page-25-0) [call waiting, 55](#page-54-1) [Call Waiting Enabled field, 55](#page-54-2) calling contacts, 42-[44](#page-43-0) [emergency phone numbers, 44](#page-43-1) [voice mail, 45](#page-44-0) [calls,](#page-60-0) *See* Direct Connect [calls,](#page-40-0) *See* phone calls [Case Sensitive Search field, 19](#page-18-0) changing [assigned letter for speed dial, 50](#page-49-0) [bookmark folders, 74](#page-73-2) [contact assigned to speed dial](#page-49-1)  [letter, 50](#page-49-1)

#### 136 User Guide

[contacts in groups, 36](#page-35-3) [formats in calendar, 82](#page-81-1) [handheld password, 120](#page-119-0) [order of bookmarks, 76](#page-75-4) [task status, 95](#page-94-0) [user-defined field names, 33](#page-32-0) [volume, 46](#page-45-1) clearing [browser caches, 79](#page-78-1) [timers, 60](#page-59-0) closing [browser, 78](#page-77-1) [web pages, 78](#page-77-4) configuring [browser, 68](#page-67-3) [browser home page, 68](#page-67-2) [Confirm close on Escape field, 80](#page-79-2) [Confirm Delete field, 20,](#page-19-1) [38,](#page-37-1) [56,](#page-55-2) [92,](#page-91-0)  [96,](#page-95-0) 98 [Confirm execute scripts field, 80](#page-79-3) [Conflicts field, 20](#page-19-2) [connection requests, 110](#page-109-0) [Consider PIN Level 1 field, 20](#page-19-3) contacts [assigning speed dial, 49](#page-48-0) [changing speed dial, 50](#page-49-0) creating, 32-[35](#page-34-0) [deleting, 37](#page-36-0) [editing, 36](#page-35-1) [opening, 35](#page-34-1) [removing speed dial, 50](#page-49-2) [searching for in remote address](#page-36-1)  book, 37 *[See also](#page-31-3)* SIM card contacts; groups [Country Code field, 57](#page-56-1) [Create in field, 74](#page-73-3) creating appointments, 85-[87](#page-86-0) [AutoText entries, 107](#page-106-0) [bookmarks, 74](#page-73-1) [contacts, 16,](#page-15-0) 32-[35](#page-34-0) email and PIN messages, 9-[12](#page-11-1) [folders for bookmarks, 76](#page-75-0)

[groups, 34](#page-33-0) meetings, 85-[87](#page-86-1) [memos, 96](#page-95-1) [notification profiles, 115](#page-114-0) [phone call notes, 52](#page-51-1) [phone calls, 42](#page-41-0) [tasks, 94](#page-93-0) [Current Talkgroup Area field, 66](#page-65-1) [Current Talkgroup field, 66](#page-65-2)

# D

[date, setting, 109](#page-108-1) [DC#, 62](#page-61-1) [declining meeting invitations, 88](#page-87-0) [Default browser configuration field,](#page-108-2)  109 [Default Reminder field, 92](#page-91-1) [Delete On field, 20](#page-19-4) deleting [appointments, 91](#page-90-0) [AutoText entries, 108](#page-107-0) [bookmarks, 76](#page-75-2) [call logs, 53](#page-52-1) [contacts, 37](#page-36-0) [contacts from groups, 36](#page-35-4) [groups, 37](#page-36-0) [meetings, 91](#page-90-0) [memos, 97](#page-96-0) [messages, 20,](#page-19-4) 22-[23](#page-22-0) [notification profiles, 116](#page-115-1) [original text from reply, 12](#page-11-2) [saved searches, 28](#page-27-0) [tasks, 95](#page-94-1) [Dial from Home Screen field, 56](#page-55-3) [dialing letters, 48](#page-47-1) [Direct Connect, 62](#page-61-0) [about, 62](#page-61-2) [adjusting volume, 46](#page-45-1) [answer alert, 65](#page-64-0) [answer call, 65](#page-64-2) [call, 62](#page-61-0) [call logs, 51](#page-50-0) [clearing timers, 60](#page-59-0)

#### BlackBerry Wireless Handheld 137

#### Index

[disable, 66](#page-65-3) [find your number, 62](#page-61-1) [Group Connect, 62](#page-61-0) [icons, 130](#page-129-2) [join talk group, 63](#page-62-0) [logging calls, 53](#page-52-0) [make call, 63](#page-62-1) [options, 66](#page-65-4) [queue alert, 65](#page-64-1) [resetting timers, 60](#page-59-1) [speaker, 46,](#page-45-0) [66](#page-65-5) [timers, 60](#page-59-2) [viewing status, 60](#page-59-2) disabling [alarm, 100](#page-99-0) [Auto On/Off, 105](#page-104-2) [call forwarding, 55](#page-54-0) [call logging, 53](#page-52-0) [Direct Connect, 66](#page-65-3) [handheld password, 120](#page-119-1) [disconnecting browser from](#page-77-1)  wireless network, 78 [display language, selecting, 111](#page-110-0) [Display Name field, 20](#page-19-5) [Display Time field, 20](#page-19-6) [distribution lists,](#page-30-0) *See* groups [Do Not Disturb field, 115](#page-114-1) draft messages [icon, 128](#page-127-2) [saving, 11](#page-10-0)

## E

editing appointments, 89-[90](#page-89-0) [AutoText entries, 107](#page-106-1) [bookmarks, 75](#page-74-0) [contacts, 36](#page-35-1) [email and PIN messages, 13](#page-12-0) [groups, 36](#page-35-2) meetings, 89-[90](#page-89-0) [memos, 97](#page-96-1) [notification profiles, 116](#page-115-2) [phone call notes, 52](#page-51-0)

[saved searches, 28](#page-27-1) [task status, 95](#page-94-0) [tasks, 95](#page-94-2) [user-defined field names, 33](#page-32-0) [email addresses, adding multiple, 32](#page-31-0) email messages [adding contacts to, 10](#page-9-0) [deleting, 22](#page-21-0) [editing, 13](#page-12-0) [filing, 25](#page-24-0) [forwarding, 12](#page-11-3) [marking opened, 29](#page-28-0) [marking unopened, 29](#page-28-0) [opening, 8](#page-7-0) [reconciling, 24](#page-23-0) [replying to, 12](#page-11-4) [requesting more of, 9](#page-8-2) [resending, 13](#page-12-1) [saving, 22](#page-21-1) [saving draft, 11](#page-10-0) [searching for, 26](#page-25-0) sending, 9–[12](#page-11-1) [setting importance, 20](#page-19-7) [setting options, 19](#page-18-1) [emergency phone calls, making, 44](#page-43-1) [emptying deleted items folder on](#page-23-1)  computer from handheld, 24 [Enable Quick Entry field, 92](#page-91-2) enabling [Auto On/Off, 105](#page-104-2) [call forwarding, 55](#page-54-0) [call logging, 53](#page-52-0) [password, 119](#page-118-1) [Encryption Strength field, 125](#page-124-0) [End of Day field, 92](#page-91-3) [ending phone calls, 43](#page-42-0) [Extension Length field, 58](#page-57-2) [extensions, dialing, 33](#page-32-1)

## F

file attachments [navigating, 18](#page-17-0) [opening, 17](#page-16-0)

#### 138 User Guide

[opening table of contents, 17](#page-16-1) [setting options, 18](#page-17-1) [supported file formats, 16](#page-15-1) [filing email messages, 25](#page-24-0) firewall accepting or denying [connection requests, 110](#page-109-0) [resetting options, 110](#page-109-1) [First Day of the Week field, 92](#page-91-4) [folders,](#page-66-0) *See* bookmark folders [Font Family field, 19,](#page-18-2) [118](#page-117-0) [Font Size field, 19,](#page-18-3) [118](#page-117-1) format [calendar, 82](#page-81-1) forwarding [call logs, 53](#page-52-2) [email and PIN messages, 12](#page-11-3) [phone calls, 54](#page-53-1) [full content, opening, 17](#page-16-0)

# G

[games, 100](#page-99-2) [BrickBreaker, 100](#page-99-1) [pausing, 100](#page-99-3) [resuming, 100](#page-99-3) [setting options, 101](#page-100-1) [starting, 100](#page-99-4) Group Connect [answer call, 65](#page-64-2) [join talk group, 63](#page-62-0) [make call, 63](#page-62-1) groups [adding contacts to, 36](#page-35-0) [changing contacts in, 36](#page-35-3) [creating, 34](#page-33-0) [deleting, 37](#page-36-0) [deleting contacts from, 36](#page-35-4) [editing, 36](#page-35-2) [opening, 35](#page-34-1)

### H

handheld options [about, 104](#page-103-1)

[applications, 104](#page-103-2) [Auto On/Off, 105](#page-104-3) [AutoText, 106](#page-105-1) [browser, 108](#page-107-1) [date/time, 109](#page-108-1) [firewall, 110](#page-109-2) [localization, 111](#page-110-1) [message services, 111](#page-110-2) [network, 112](#page-111-1) [owner, 113](#page-112-2) [screen/keyboard, 117](#page-116-0) [security, 118](#page-117-2) [service book, 122](#page-121-1) [SIM card, 122](#page-121-2) [SMS, 123](#page-122-1) [status, 123](#page-122-2) [TLS, 123](#page-122-0) [WTLS, 124](#page-123-0) handheld password [changing, 120](#page-119-0) [disabling, 120](#page-119-1) [incorrect, 121](#page-120-0) [headset, 42,](#page-41-1) [45,](#page-44-1) [47](#page-46-1) [Hide Filed Messages field, 20](#page-19-8) [hiding a browser, 78](#page-77-2) [high importance, setting, 20](#page-19-7) [holding phone calls, 46](#page-45-2) [Home page address field, 68](#page-67-0) [home page, customizing, 68](#page-67-2)

### I

icons [address book, 128](#page-127-1) [address book attachments, 129](#page-128-0) [alarm, 131](#page-130-0) [Alt mode, 131](#page-130-1) [browser, 130](#page-129-0) [calendar, 130](#page-129-1) [CAP-lock mode, 131](#page-130-2) [chart, 128](#page-127-3) [Direct Connect, 130](#page-129-2) [messages, 128](#page-127-4) [miscellaneous, 131](#page-130-3)

#### BlackBerry Wireless Handheld 139

#### Index

[NUM-lock mode, 131](#page-130-4) [pause, 128](#page-127-5) [phone, 129](#page-128-1) [service book, 131](#page-130-5) [Shift mode, 131](#page-130-2) [tasks, 131](#page-130-6) [wait, 128](#page-127-6) [ignoring phone calls, 45](#page-44-2) [images, viewing, 71](#page-70-2) [Importance field, 21](#page-20-1) [importance, setting, 20](#page-19-7) [In Holster field, 115](#page-114-2) [indicator light, 113](#page-112-1) [Initial View field, 92](#page-91-5) inserting [extensions, 33](#page-32-1) [pauses, 33](#page-32-2) [waits, 33](#page-32-2) [IT Policy field, 119](#page-118-2)

# J

[join talk group, 63](#page-62-0)

### K

[Key Rate field, 118](#page-117-3) [Key Tone field, 118](#page-117-4) [keyboard, setting options, 117](#page-116-0)

### L

[Leave messages on SIM card field,](#page-21-2)  22 letters [dialing, 48](#page-47-1) links [definition, 11](#page-10-1) [email address, 11](#page-10-2) [phone number, 44](#page-43-2) [web page, 70](#page-69-1) [localization, 111](#page-110-1) locating [Direct Connect number, 62](#page-61-1) [phone number, 60](#page-59-2)

[PIN, 8](#page-7-1) [SMS number, 21](#page-20-2) [Lock Handheld Upon Holstering](#page-118-3)  field, 119 [locking the handheld, 121](#page-120-1) [Log These Call Types field, 54](#page-53-2) [low battery, 132,](#page-131-3) [133,](#page-132-2) [134](#page-133-1)

#### M

[macros, inserting into AutoText](#page-106-2)  entries, 107 [maintenance, battery, 134](#page-133-1) [Make Available Offline field, 74](#page-73-0) making [emergency phone calls, 44](#page-43-1) phone calls, 42-[44](#page-43-0) meeting invitations [accepting, 88](#page-87-0) [changing attendees, 90](#page-89-2) [declining, 88](#page-87-0) [icon, 130](#page-129-3) [removing attendees, 90](#page-89-3) meetings creating, 85-[87](#page-86-1) [definition, 84](#page-83-0) [deleting, 91](#page-90-0) editing,  $89-90$  $89-90$ [opening, 88](#page-87-1) [MemoPad, setting options, 97](#page-96-2) memos [creating, 96](#page-95-1) [deleting, 97](#page-96-0) [editing, 97](#page-96-1) [opening, 97](#page-96-3) [message services, 111](#page-110-2) messages [icons, 128](#page-127-4) [setting notification profiles, 113](#page-112-1) [setting options, 19](#page-18-1) *[See also](#page-6-0)* email messages; SMS messages, PIN messages; phone call logs [more, requesting, 9](#page-8-2)

#### 140 User Guide

[muting phone calls, 47](#page-46-2)

## N

[National Number Length field, 57](#page-56-2) navigating [attachments, 18](#page-17-2) [calendar, 82](#page-81-3) web pages,  $70-71$  $70-71$ network [registering with, 112](#page-111-2) [troubleshooting, 133](#page-132-3) notification profiles [creating, 115](#page-114-0) [deleting, 116](#page-115-1) [editing, 116](#page-115-2) [enabling, 114](#page-113-0) [troubleshooting, 132](#page-131-4) [Number of Beeps field, 115](#page-114-3)

# O

opening [address book attachments, 15](#page-14-0) [appointments, 88](#page-87-1) [bookmarks, 75](#page-74-1) [call logs, 51](#page-50-2) [contacts, 35](#page-34-1) [email and PIN messages, 8](#page-7-0) [file attachments, 17](#page-16-0) [groups, 35](#page-34-1) [meetings, 88](#page-87-1) [memos, 97](#page-96-3) [SMS messages, 21](#page-20-3) [tasks, 95](#page-94-3) web pages,  $69-70$  $69-70$ options [address book, 38](#page-37-0) [browser, 80](#page-79-1) [calendar, 91](#page-90-1) [Direct Connect, 66](#page-65-4) [email and PIN messages, 19](#page-18-1) [file attachment, 18](#page-17-1) [MemoPad, 97](#page-96-2) [phone, 53,](#page-52-3) [56](#page-55-4)

[Push To Talk, 66](#page-65-4) [SMS messages, 21](#page-20-0) [tasks, 96](#page-95-2) [Out of Holster field, 115](#page-114-4) [owner information, setting, 113](#page-112-2)

## P

password [setting, 119](#page-118-1) [Password field, 119](#page-118-4) password security screen, 118-[121](#page-120-2) [password,](#page-117-2) *See* handheld password pauses [adding, 33](#page-32-2) [definition, 33](#page-32-3) [icon, 128](#page-127-5) [personal identification number,](#page-7-1)  locating, 8 phone [adjusting volume, 46](#page-45-1) [clearing timers, 60](#page-59-0) [dialing letters, 48](#page-47-1) [icons, 129](#page-128-1) [resetting timers, 60](#page-59-1) [setting call waiting options, 55](#page-54-1) [setting general options, 56](#page-55-4) [setting notification profiles, 113](#page-112-1) [setting text telephone options,](#page-58-1)  59 [setting voice mail options, 58](#page-57-3) [speaker, 46](#page-45-0) speed dial, 49-[51](#page-50-3) [viewing status, 60](#page-59-2) phone calls [alternating between, 47](#page-46-0) [answering, 45](#page-44-0) [dialing from Home screen, 56](#page-55-5) [dialing letters, 48](#page-47-1) [ending, 43](#page-42-0) [forwarding, 54](#page-53-1) [ignoring, 45](#page-44-2) [logging, 53](#page-52-0) making, 42-[44](#page-43-0)

#### BlackBerry Wireless Handheld 141

#### Index

[making emergency, 44](#page-43-1) [making three-way, 47](#page-46-3) [muting, 47](#page-46-2) [placing on hold, 46](#page-45-2) [resuming, 47](#page-46-4) [turning mute off, 47](#page-46-5) [using applications during, 48](#page-47-0) [using headset, 42,](#page-41-1) [45,](#page-44-1) [47](#page-46-1) [voice mail, 45](#page-44-0) [Phone Only field, 66](#page-65-3) PIN messages [adding contacts to, 10](#page-9-0) [deleting, 22](#page-21-0) [editing, 13](#page-12-0) [forwarding, 12](#page-11-3) [marking opened, 29](#page-28-0) [marking unopened, 29](#page-28-0) [opening, 8](#page-7-0) [replying to, 12](#page-11-4) [requesting more of, 9](#page-8-2) [resending, 13](#page-12-1) [saving, 22](#page-21-1) [saving draft, 11](#page-10-0) [searching for, 26](#page-25-0) sending,  $9-12$  $9-12$ [setting importance, 20](#page-19-7) [setting options, 19](#page-18-1) [PIN, locating, 8](#page-7-1) [priority of messages, setting, 20](#page-19-9) [Prompt for Server Trust field, 125](#page-124-1)

# Q

[queue alert, 65](#page-64-1)

## R

radio [troubleshooting, 132,](#page-131-5) [133](#page-132-4) [turning off, 112](#page-111-3) [turning on, 112,](#page-111-3) [132](#page-131-6) recipients [replying to all, 12](#page-11-5) [searching by, 29](#page-28-1) [reconciling email messages, 24](#page-23-0) [reference information, 127](#page-126-0) [refreshing web pages, 71](#page-70-3) [registering, 112](#page-111-2) [relative date, definition, 86](#page-85-1) [reminders, troubleshooting, 132](#page-131-7) [remote address book, searching in,](#page-36-1)  37 removing [speed dial for contacts, 50](#page-49-2) *[See also](#page-49-2)* deleting [Repeat Notification field, 115](#page-114-5) replying to [all recipients, 12](#page-11-5) [email and PIN messages, 12](#page-11-4) resending [email and PIN messages, 13](#page-12-1) resetting [firewall options, 110](#page-109-1) [handheld, 132](#page-131-8) [timers, 60](#page-59-1) [resuming phone calls, 47](#page-46-4)

## S

[Salutation field, 32](#page-31-4) saving [draft messages, 11](#page-10-0) [messages, 22](#page-21-1) [searches, 28](#page-27-2) [web pages, 72](#page-71-1) [screen/keyboard, setting options,](#page-116-0)  117 searches [deleting saved, 28](#page-27-0) [editing saved, 28](#page-27-1) [performing, 27](#page-26-0) [saving, 28](#page-27-2) [selecting folders, 27](#page-26-1) [specifying criteria for, 27](#page-26-0) [viewing saved, 28](#page-27-3) searching [call logs, 26](#page-25-0) [contacts in remote address](#page-36-1)  [book, 37](#page-36-1)

#### 142 User Guide

[messages, 26,](#page-25-0) [28](#page-27-4) security [changing handheld password,](#page-119-0)  120 [disabling handheld password,](#page-119-1)  120 [enabling handheld password,](#page-117-2)  118 [locking handheld, 121](#page-120-1) [performing self tests, 121](#page-120-3) [setting options, 118](#page-117-5) [TLS, 123](#page-122-0) [unlocking handheld, 121](#page-120-4) [web page, 72](#page-71-2) [WTLS, 124](#page-123-0) [security self tests, 121](#page-120-3) [Security Timeout field, 119](#page-118-5) selecting [display language, 111](#page-110-0) [folders, 27](#page-26-1) [sender, searching by, 29](#page-28-1) sending [address book attachments, 14](#page-13-2) [email and PIN messages, 9](#page-8-1) service [sending messages from specific,](#page-9-1)  10 service books [accepting, 122](#page-121-0) [icon, 131](#page-130-5) [viewing, 122](#page-121-3) setting [address book options, 38](#page-37-0) [alarm, 99](#page-98-1) [Auto On/Off options, 105](#page-104-3) [browser options, 80,](#page-79-1) [108](#page-107-2) [calendar options, 91](#page-90-1) [date and time, 109](#page-108-1) [default folder for bookmarks, 76](#page-75-1) [email and PIN message options,](#page-18-1)  19 [file attachment options, 18](#page-17-1) [game options, 101](#page-100-1) [handheld password, 121](#page-120-1)

[importance level of messages,](#page-19-9)  20 [MemoPad options, 97](#page-96-2) [notification profiles, 114](#page-113-0) [owner information, 113](#page-112-2) [phone options, 53](#page-52-3) [screen/keyboard options, 117](#page-116-0) [security options, 118](#page-117-5) [SMS message options, 21](#page-20-0) speed dial, 49–[51](#page-50-3) [tasks options, 96](#page-95-2) [TLS options, 123](#page-122-0) [voice mail options, 58](#page-57-3) [WTLS options, 124](#page-123-0) [Sheet Column Width field, 18](#page-17-3) [Sheet Display Labels field, 19](#page-18-4) [Sheet Horizontal Scroll field, 18](#page-17-4) [Sheet Outline Cells field, 18](#page-17-5) [Sheet Vertical Scroll field, 18](#page-17-6) [Show Logs in Message List field, 54](#page-53-3) [Silence DC Alerts field, 66](#page-65-6) [Silence Direct Connect field, 66](#page-65-7) [Silence Group Connect field, 66](#page-65-8) SIM card [definition, 122](#page-121-2) [SMS messages, 22](#page-21-2) smart dialing, setting options, 57–[58](#page-57-4) [smartcase, definition, 107](#page-106-3) SMS messages [deleting, 22](#page-21-0) [marking opened, 29](#page-28-0) [marking unopened, 29](#page-28-0) [on SIM card, 22](#page-21-2) [opening, 21](#page-20-3) [saving, 22](#page-21-1) [searching for, 26](#page-25-0) [setting options, 21](#page-20-0) [SMS number, locating, 21](#page-20-2) [Sort By field, 38,](#page-37-2) [56,](#page-55-6) [96](#page-95-3) speaker [adjusting volume, 46](#page-45-0) [set as default, 66](#page-65-5) [using, 46](#page-45-0) [Speakerphone field, 66](#page-65-5)

#### BlackBerry Wireless Handheld 143

#### Index

[specified case, definition, 107](#page-106-3) [specifying search criteria, 27](#page-26-0) speed dial assigning, 49-[50](#page-49-3) [changing, 50](#page-49-0) [removing, 50](#page-49-2) setting, 49–[51](#page-50-3) [Start of Day field, 92](#page-91-6) [subject, searching by, 29](#page-28-1)

# T

[table of contents, opening for file](#page-16-1)  attachments, 17 [talk group, 63](#page-62-0) tasks [changing status of, 95](#page-94-0) [creating, 94](#page-93-0) [deleting, 95](#page-94-1) [editing, 95](#page-94-2) [icons, 131](#page-130-6) [opening, 95](#page-94-3) [setting options, 96](#page-95-2) text telephone [definition, 59](#page-58-1) [disabling, 59](#page-58-2) [enabling, 59](#page-58-2) [icon, 129](#page-128-2) [three-way calls, 47](#page-46-3) [troubleshooting, 134](#page-133-2) [time, setting, 109](#page-108-1) [timers, 60](#page-59-2) [Title field, 74](#page-73-4) [TLS, definition, 123](#page-122-0) troubleshooting [alarm, 132](#page-131-0) [applications, 133](#page-132-1) [backlighting, 132](#page-131-1) [battery, 132,](#page-131-2) [133](#page-132-2) [browser, 133](#page-132-5) [display, 132](#page-131-1) [font size, 132](#page-131-9) [lighting, 132](#page-131-1) [notification, 132](#page-131-4)

[phone, 133](#page-132-5) [radio, 132,](#page-131-5) [133](#page-132-4) [reminders, 132](#page-131-7) [resetting the handheld, 132](#page-131-8) [three-way calls, 134](#page-133-2) [volume, 132](#page-131-10) [TTY Mode field, 59](#page-58-3) [Tune field, 115](#page-114-6) tunes [adding, 116](#page-115-0) [deleting, 117](#page-116-1) [downloading, 116](#page-115-0) turning off [alarm, 100](#page-99-0) [handheld, 105,](#page-104-3) [106](#page-105-2) [mute, 47](#page-46-5) [turning on, radio, 132,](#page-131-5) [133](#page-132-4)

## U

[Unanswered Calls field, 54](#page-53-4) [unlocking handheld, 121](#page-120-4) [user-defined fields, changing, 33](#page-32-0)

# V

viewing [application information, 104](#page-103-0) [appointments, 88](#page-87-1) [AutoText entries, 106](#page-105-0) [browser connection status, 80](#page-79-0) [browser history, 79](#page-78-0) [browser security settings, 72](#page-71-2) [contacts, 35](#page-34-1) [contents of spreadsheet cell, 18](#page-17-7) [criteria of last search, 28](#page-27-5) [current date in calendar, 83](#page-82-2) [Direct Connect status, 60](#page-59-2) [Direct Connect timers, 60](#page-59-2) [email and PIN messages, 8](#page-7-0) [file attachments, 17](#page-16-0) [groups, 35](#page-34-1) [handheld information, 104](#page-103-3) [host name of web page, 80](#page-79-4) [images on web page, 71](#page-70-4)

#### 144 User Guide
[meetings, 88](#page-87-0) [memos, 97](#page-96-0) [next sheet, 18](#page-17-0) [phone status, 60](#page-59-0) [phone timers, 60](#page-59-0) [previous sheet, 18](#page-17-0) [saved searches, 28](#page-27-0) [service books, 122](#page-121-0) [SMS messages, 21](#page-20-0) [specific date in calendar, 83](#page-82-0) [specific spreadsheet cell, 18](#page-17-1) [table of contents of file](#page-16-0)  attachments, 17 [tasks, 95](#page-94-0) voice mail [calling, 45,](#page-44-0) [48,](#page-47-0) [58](#page-57-0) [icon, 129](#page-128-0) [setting number, 58](#page-57-0) voice mail messages [searching for, 26](#page-25-0) volume [adjusting, 46](#page-45-0) [adjusting for notification](#page-114-0)  profiles, 115 [icon, 129](#page-128-1) [speaker, 46](#page-45-1) [troubleshooting, 132](#page-131-0) [Volume field, 115](#page-114-1)

## W

[W hotkey configuration field, 109](#page-108-0) [Wait For field, 58](#page-57-1) waits [adding, 33](#page-32-0)

[definition, 33](#page-32-1) [icon, 128](#page-127-0) web pages [browsing, 69](#page-68-0) [canceling requests, 70](#page-69-0) [closing, 78](#page-77-0) [connection status, 80](#page-79-0) [links, 70](#page-69-1) [navigating between, 71](#page-70-0) [navigating on, 70](#page-69-2) opening, 69-[70](#page-69-3) [refreshing, 71](#page-70-1) [saving, 72](#page-71-0) [setting notification profiles, 113](#page-112-0) [viewing address, 72](#page-71-1) [viewing images, 71](#page-70-2) [viewing security settings, 72](#page-71-2) [Weekday Off field, 105](#page-104-0) [Weekday On field, 105](#page-104-1) [Weekend Off field, 105](#page-104-2) [Weekend On field, 105](#page-104-3) wireless email reconciliation [definition, 24](#page-23-0) [prerequisites, 19](#page-18-0) wireless network [disconnecting browser from, 78](#page-77-1) [troubleshooting, 132](#page-131-1) [wireless radio,troubleshooting, 133](#page-132-0) [Wireless Reconcile field, 20](#page-19-0) [WML, 69](#page-68-2) [worksheet, selecting in attachments,](#page-17-0)  18 [WTLS, 124](#page-123-0)

## BlackBerry Wireless Handheld 145

Download from Www.Somanuals.com. All Manuals Search And Download.

## Index

Free Manuals Download Website [http://myh66.com](http://myh66.com/) [http://usermanuals.us](http://usermanuals.us/) [http://www.somanuals.com](http://www.somanuals.com/) [http://www.4manuals.cc](http://www.4manuals.cc/) [http://www.manual-lib.com](http://www.manual-lib.com/) [http://www.404manual.com](http://www.404manual.com/) [http://www.luxmanual.com](http://www.luxmanual.com/) [http://aubethermostatmanual.com](http://aubethermostatmanual.com/) Golf course search by state [http://golfingnear.com](http://www.golfingnear.com/)

Email search by domain

[http://emailbydomain.com](http://emailbydomain.com/) Auto manuals search

[http://auto.somanuals.com](http://auto.somanuals.com/) TV manuals search

[http://tv.somanuals.com](http://tv.somanuals.com/)